# kindle<br>oasis **User's Guide**

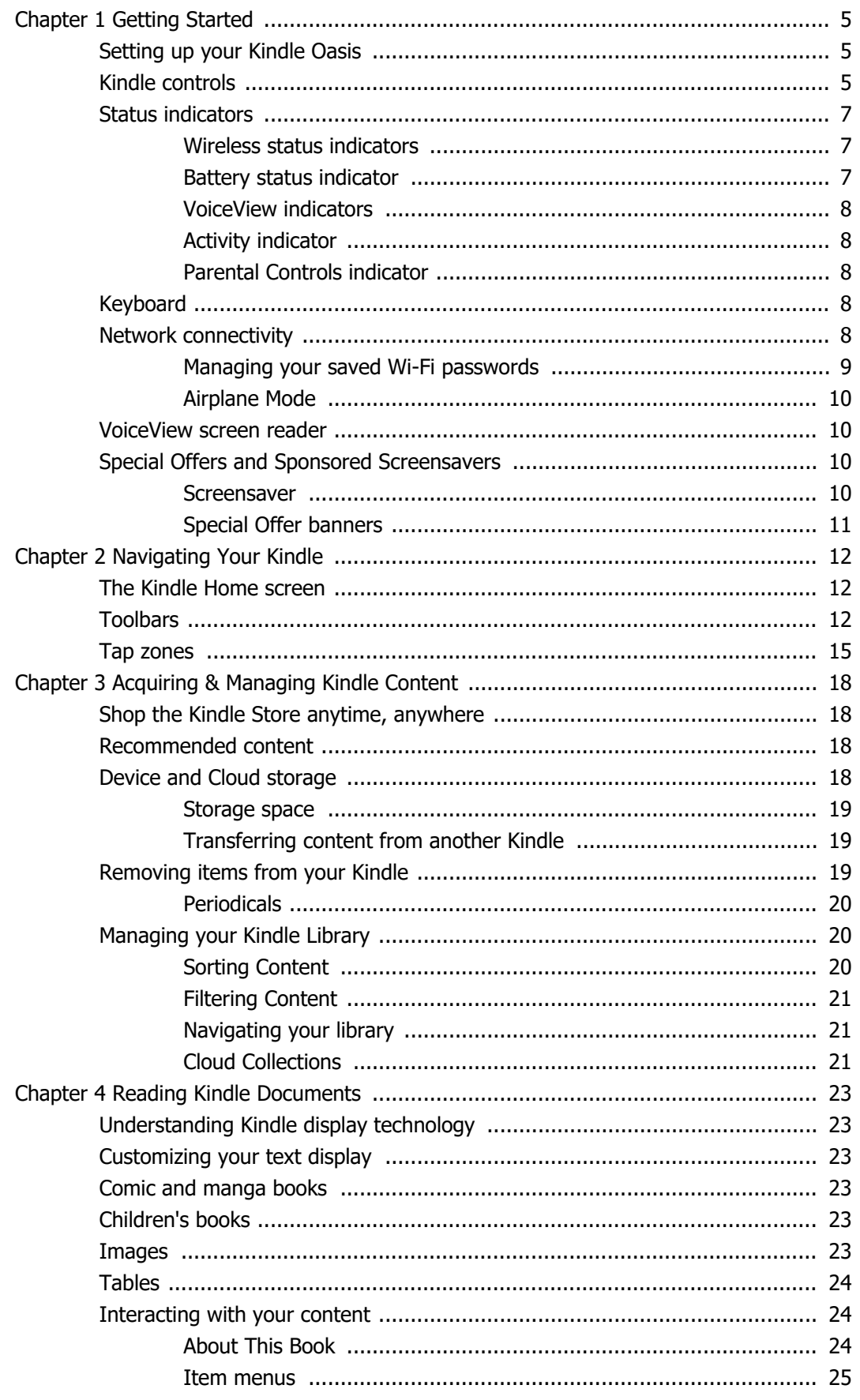

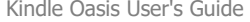

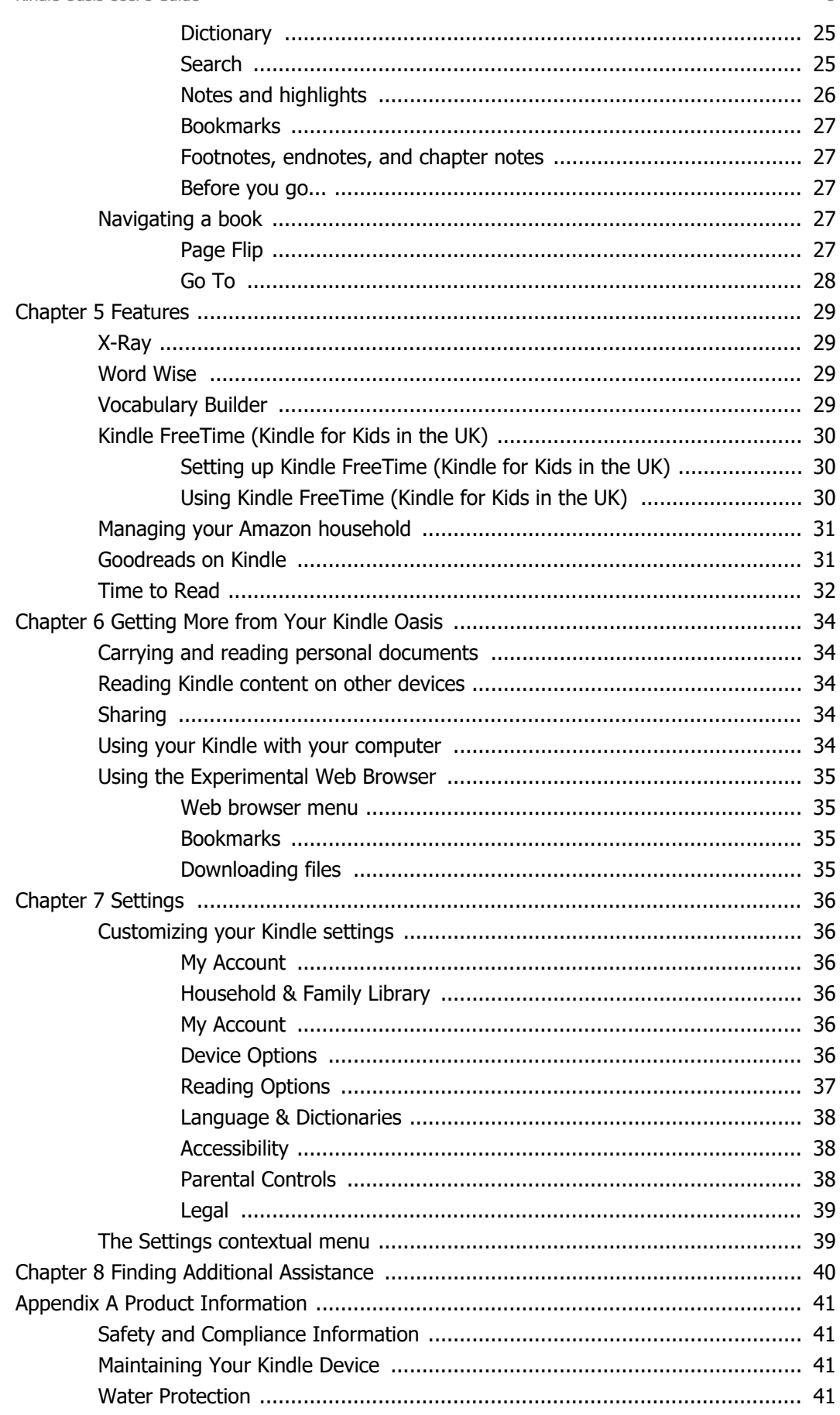

 $\overline{3}$ 

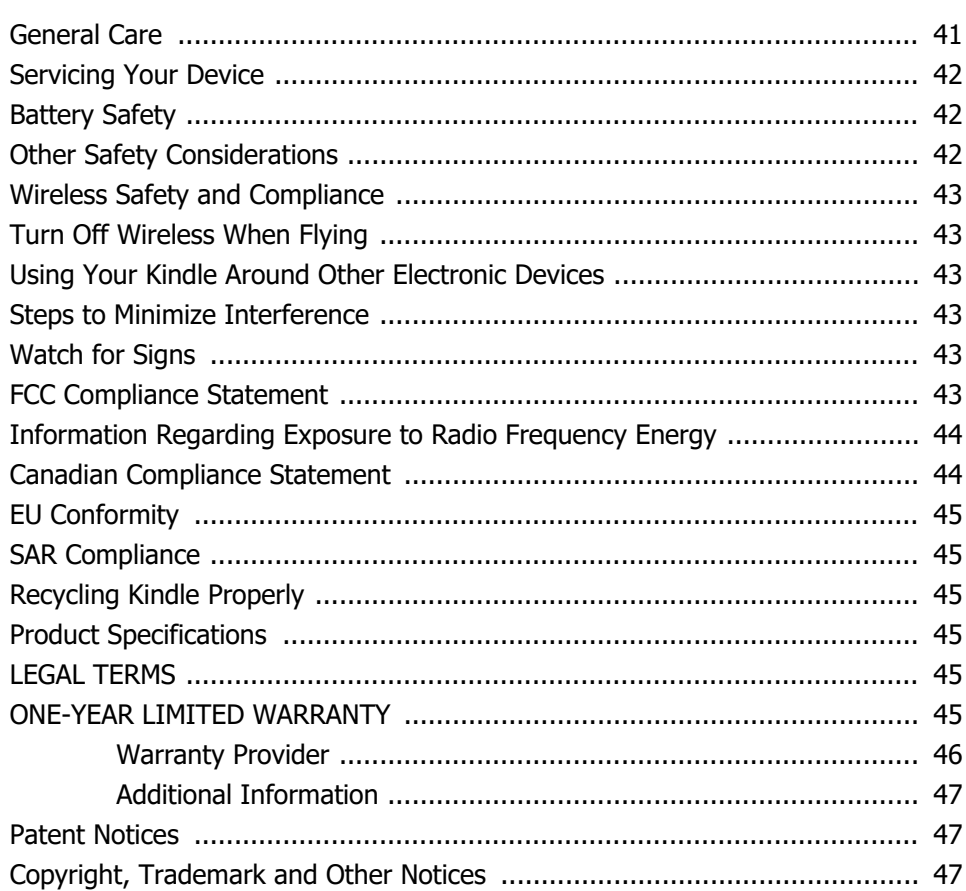

 $\overline{4}$ 

# <span id="page-4-0"></span>**Chapter 1 Getting Started**

Welcome to your new Kindle Oasis. This short guide will familiarize you with all of the features and functionality of your Kindle. Some Kindle features may not be available based on your country of residence or location. Please visit [www.amazon.com/devicesupport](https://www.amazon.com/devicesupport) for more information about specific features.

# <span id="page-4-1"></span>**Setting up your Kindle Oasis**

Setting up your Kindle Oasis takes a few simple steps:

- Select the device language.
- Connect to a wireless network.
- Register your Kindle to your Amazon account.
- Link your Kindle to your social network accounts. (Optional)

To set up a Bluetooth audio device, see [VoiceView screen reader](#page-9-1).

If you haven't done these steps yet, go to the Home screen now, select Set Up Your Kindle, and follow the onscreen prompts. If you bought your Kindle online using your Amazon account, it is already registered to you. To verify, tap the Home icon and look for your Amazon user name in the upper left corner of the Home screen. If it says My Kindle or shows the name of a previous owner instead of your own Amazon account name, you'll need to register it.

To register a Kindle that has been previously registered, tap the Quick Actions icon  $\bm{\mathcal{Q}}$  on the toolbar, then tap All Settings. On the Settings page, tap My Account, then Register/Deregister Device. If you have enabled Sign in Approval, you will need to enter your passcode followed by the security code sent to your phone when you register the device.

If you have difficulty connecting to your wireless network or need more information, see [Network](#page-7-4) [Connectivity](#page-7-4). Once you have completed the setup process, Set Up Your Kindle will no longer appear on your Home screen.

## <span id="page-4-2"></span>**Kindle controls**

You need to learn only a few controls to use your Kindle Oasis.

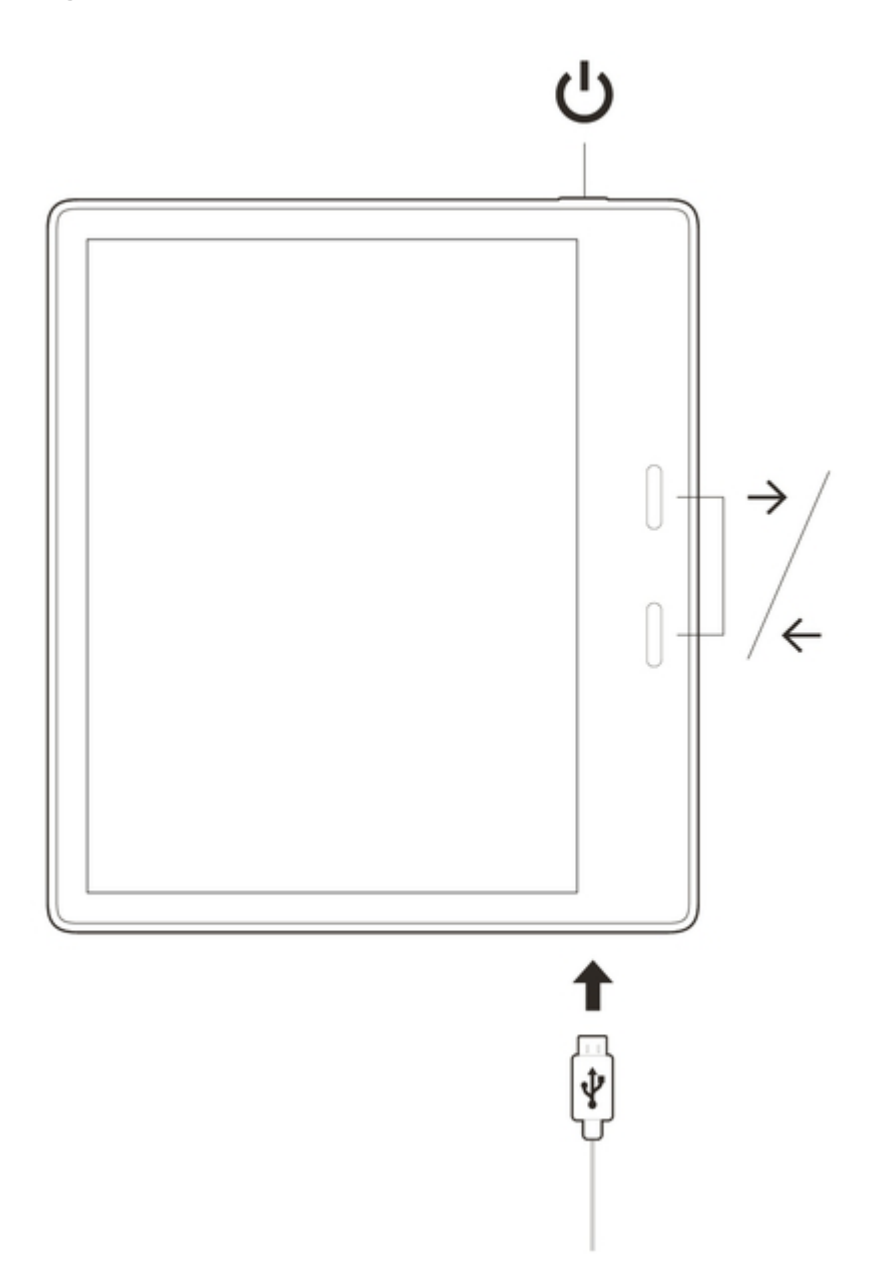

**Page Turn buttons**: To page forward in a book, press the top button. To go back in a book, press the bottom button. To configure the buttons to match how you hold your Kindle, tap the Quick

Actions icon  $\, \mathbf{Q} \,$  on the toolbar, then select All Settings. On the Settings page, select Reading Options, then Page Turn Buttons. Note that your settings will apply even if you rotate your Kindle.

**Power button**: To turn your Kindle on, press the Power button located on the top edge. If you need to turn off your Kindle screen, press and hold the Power button for 15 seconds or until the LED indicator light on the bottom corner, next to the power port, stops blinking.

Your Kindle will automatically go into sleep mode after a few minutes of inactivity and a screensaver displays. This static screensaver uses no battery power. To put your Kindle in sleep mode, press and release the Power button. To wake up your Kindle, press and release the Power button.

If your Kindle does not power on or is unresponsive during use and you need to restart it, press and hold the Power button for 9 seconds until the Power dialog box displays and then tap Restart. If the Power dialog box does not display, press and hold the Power button for 15 seconds or until the LED light stops blinking.

Kindle Oasis User's Guide Chapter 1 Getting Started 7

**Micro-USB/power port**: You can use the supplied USB cable to connect your Kindle to a computer for charging the battery. You can also use the USB cable to transfer files to your Kindle. To charge your Kindle from a power outlet, you will need a compatible AC adapter (sold separately) for the USB cable.

When charging, a lightning bolt appears on the battery status indicator at the top of the Home screen. The indicator light will turn amber while the battery is charging and green when it is fully charged. Charging should take less than four hours using a Kindle AC adapter. Charging using thirdparty adapters or via USB should take less than four hours, but may take longer depending on the capability of the hardware.

You can still use your Kindle while it is connected to your computer and charging via USB. To do so, unmount or eject it so that your Kindle exits USB drive mode.

- **Windows**: Right-click on the "Safely remove hardware" icon in the task bar and follow the onscreen instructions to remove your Kindle.
- **Mac OS X**: Click the Eject button next to the Kindle in any Finder window, or drag it from the Desktop to the Trash.

Your Kindle will then exit USB drive mode, but will continue to charge. If the charge indicator light on the bottom edge of the Kindle does not come on, make sure that the USB cable is fully inserted into your Kindle and into the USB port of the computer. If your Kindle is still not charging, try another USB port or power outlet.

Note that if your Kindle is plugged into a low-powered USB port—such as those found on some keyboards and older computers—it will not receive enough power to charge.

# <span id="page-6-0"></span>**Status indicators**

At the top of the Home screen, you'll see indicators that inform you about the status of your Kindle Oasis. To view these indicators within a book or document, tap the top of the screen to display the toolbars.

#### <span id="page-6-1"></span>**Wireless status indicators**

The Amazon Whispernet service wirelessly delivers content to your Kindle whenever and wherever you want it. Your Kindle can connect to Whispernet via its built-in Wi-Fi capability; some models also include free cellular network connectivity to Whispernet. The more bars on the Wi-Fi or cellular network status indicator that are filled, the stronger the signal.

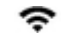

Your Kindle is connected to Whispernet using Wi-Fi.

**IIII** Your Kindle is connected to Whispernet using a cellular network. The icon to the left of the signal-strength bars indicates the type of cellular network you are connected to. (Applies to Kindle Wi-Fi + 3G or 4G LTE in US only.)

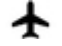

Your Kindle is in Airplane Mode and you have no wireless connectivity.

#### <span id="page-6-2"></span>**Battery status indicator**

The Kindle battery indicator shows the various states of the battery as it discharges. When your Kindle is charging, a lightning bolt appears on the battery icon. Note that a weak wireless signal can increase power consumption.

Kindle Oasis User's Guide Chapter 1 Getting Started 8

#### <span id="page-7-0"></span>**VoiceView indicators**

 $\ast$  The Bluetooth indicator appears when your Kindle is searching for audio devices in pairing mode or a Bluetooth audio device is paired with your Kindle. For more information, see [VoiceView](#page-9-1) screen [reader.](#page-9-1)

VoiceView screen reader is turned on.

#### <span id="page-7-1"></span>**Activity indicator**

 $\mathbf C$  This indicator appears in the top left corner of your Kindle screen when it is scanning or connecting to a network, busy downloading new content, syncing and checking for new items, searching for an item, opening a large PDF file, or loading a web page.

#### <span id="page-7-2"></span>**Parental Controls indicator**

 $\blacksquare$  This indicator appears when Parental Controls are enabled, either because you have turned on specific restrictions or because a Kindle FreeTime (known as Kindle for Kids in the UK) profile is active. For more information, see [Parental Controls.](#page-37-2)

#### <span id="page-7-3"></span>**Keyboard**

Your Kindle Oasis has an onscreen keyboard. When you tap within the Search field or begin other actions that require you to type in information, the keyboard automatically displays at the bottom of the screen. Tap the keys to enter your selection and use the appropriate buttons to continue on to the next action. As you type, word suggestions based upon your entries display above the keyboard. Tap the word you want to select.

Tips:

- Tap the Number and Symbol key  $123$  to enter numbers or symbols.
- Tap the Letter key  $\overline{ABC}$  to return to the regular keyboard.
- Tap the Shift key  $\hat{\Phi}$  to enter uppercase characters. Tap the Shift key  $\hat{\Phi}$  twice to enter all-cap mode, and tap it once to exit the mode.
- To select a keyboard for a different language, tap the Quick Actions icon  $\Omega$  on the toolbar, then tap All Settings. On the Settings page, tap Language & Dictionaries, then Keyboards.
- To enter diacritics and special characters using the keyboard, press and hold the base letter's key. For example, press and hold the "n" to display n, n, or n.
- A Globe key  $\Box$  is added to your keyboard when you have selected multiple languages. To select a different keyboard, tap the Globe key.

#### <span id="page-7-4"></span>**Network connectivity**

Books, magazines, and other materials are delivered directly to your Kindle via its built-in network connectivity. Your Kindle can connect to your home Wi-Fi network or to hotspots located around the world, including libraries, coffee shops, and airports.

You can connect your Kindle to a wireless network manually or via a WPS-compatible router. Please select the appropriate instructions below.

Connecting manually:

1. Tap the Quick Actions icon  $\mathcal{Q}$  on the toolbar, then tap All Settings.

- 2. On the Settings page, tap Wireless. A list of the available Wi-Fi networks will display. If you don't see the network you are looking for, tap the Rescan button to recheck for available Wi-Fi networks.
- 3. Tap the name of the network that you want to use.
- 4. Enter the network password if required. A lock symbol next to the network name indicates that it is password protected.
- 5. Your Wi-Fi password will be saved to Amazon for use later when setting up other compatible devices. To opt out of this feature, verify that the Save password to Amazon option is not selected when you enter your network password. For more information, see [Managing your saved Wi-Fi passwords.](#page-8-0)
- 6. Tap the Connect button. Once you have successfully connected to a network, the Wi-Fi status indicator will display the network's signal strength.

Connecting via WPS:

- 1. Tap the Quick Actions icon  $\, \mathbf{\Omega} \,$  on the toolbar, then tap All Settings.
- 2. On the Settings page, tap Wireless. A list of the available Wi-Fi networks will display. If you don't see the network you are looking for, tap the Rescan button to recheck for available Wi-Fi networks.
- 3. Tap the name of the network that you want to use.
- 4. Press the WPS button on your router.
- 5. Enter the network password if required. A lock symbol next to the network name indicates that it is password protected.
- 6. Optionally, you can save your Wi-Fi password to Amazon for use later when setting up other compatible devices. To opt out of this feature, verify that the Save password to Amazon option is not selected when you enter your network password. For more information, see [Managing your saved Wi-Fi passwords](#page-8-0).
- 7. Tap the WPS button. Once you have successfully connected to a network, the Wi-Fi status indicator will display the network's signal strength.

Tips:

- If you don't remember your network password, check your router and there may be a sticker displaying the default password.
- For information on deleting your saved Wi-Fi passwords, see [Managing](#page-8-0) your saved Wi-Fi [passwords.](#page-8-0)
- Please note that your Kindle does not support connecting to ad hoc (or peer-to-peer) Wi-Fi networks.
- For connectivity issues, try turning Airplane Mode on and off.
- If you are still having difficulties, please contact your Network Administrator, the individual responsible for maintaining the network you are trying to access, or your Internet Service Provider (ISP).

#### <span id="page-8-0"></span>**Managing your saved Wi-Fi passwords**

When connecting to a Wi-Fi network, you can optionally choose to save your Wi-Fi password to Amazon. Once saved, we can configure your compatible devices so that you will not need to re-enter your Wi-Fi passwords for each device. Your Wi-Fi passwords are sent over a secured connection and are stored in an encrypted file on an Amazon server. Amazon may use your Wi-Fi passwords to connect your compatible devices but will not share them with any third party without your permission. Amazon handles any information it receives, including your Wi-Fi passwords, in accordance with the Amazon.com Privacy Notice.

To opt out of this feature, verify that the Save password to Amazon option is not selected when you enter your network password.

To change your Wi-Fi password in the future, perform the Wi-Fi setup process again from your Kindle. Once reconnected to your Wi-Fi network, your updated Wi-Fi password will be automatically saved to Amazon (if you have not opted out of this feature).

To delete any Wi-Fi passwords that you have saved from this device:

Kindle Oasis User's Guide Chapter 1 Getting Started 10 and 10 and 10 and 10 and 10 and 10 and 10 and 10 and 10 and 10 and 10 and 10 and 10 and 10 and 10 and 10 and 10 and 10 and 10 and 10 and 10 and 10 and 10 and 10 and 10 and 10 and 10 and 10 and

- 1. Tap the Quick Actions icon  $\mathcal{Q}$  on the toolbar, then tap All Settings.
- 2. On the Settings page, tap Device Options, Advanced Options, then Delete Wi-Fi Passwords.
- 3. Tap Delete to confirm.

#### <span id="page-9-0"></span>**Airplane Mode**

To turn wireless off and enter Airplane Mode, tap the Ouick Actions icon  $\bm{\Omega}$  on the toolbar, then tap Airplane Mode. Any periodical downloads or other pending updates that require a wireless connection will occur the next time you turn it back on. Turning on Airplane Mode turns off Bluetooth and disables both Cellular and Wi-Fi connections.

#### <span id="page-9-1"></span>**VoiceView screen reader**

The VoiceView screen reader enables you to navigate your Kindle using special gestures, receive voice guidance when you interact with items on the screen, and listen to millions of books. You can pair a Bluetooth audio device for use with the VoiceView screen reader when setting up your Kindle.

Please read all instructions before starting setup, then reference them as needed. There will be no audio announcement or feedback until the last step.

- 1. Press the Power button once to turn on your Kindle. The Power button is located on the top edge of the device and the micro-USB/power port is located on the bottom edge of the device.
- 2. Wait 45 seconds.
- 3. Put your Bluetooth audio device into pairing mode.
- 4. Press and hold the Power button for 9 seconds.
- 5. Hold two fingers spaced apart on the screen for 1 second, then wait up to 2 minutes to hear audio.
- 6. When you hear audio from your Bluetooth device, hold two fingers spaced apart on the screen.

Troubleshooting: If you do not hear audio from your Bluetooth device within 2 minutes of completing step 5, confirm your Bluetooth audio device is in pairing mode and repeat steps 4 and 5.

Once your audio device is connected and VoiceView is enabled for the first time, the VoiceView tutorial will begin. You will also be prompted to complete setup, including connecting to a wireless network and registering your Kindle.

To turn on VoiceView after setup, first make sure your Bluetooth audio device is on before waking your Kindle from suspend using the Power button. Next, hold down the Kindle Power button for 9 seconds, then hold two fingers on the screen. VoiceView audio will resume after 6 seconds. You can also turn VoiceView on and off in Settings. To manage VoiceView screen reader settings, tap the Quick Actions icon  $\, \, \mathbf{Q} \,$  on the toolbar, then tap All Settings. On the Settings page, tap Accessibility. If VoiceView is currently enabled the All Settings option in Quick Actions will change to be VoiceView Settings.

## <span id="page-9-2"></span>**Special Offers and Sponsored Screensavers**

For Kindle with Special Offers devices, you will receive Special Offers and Sponsored Screensavers that display only on the Home screen or screensaver—not within a book. Note that Special Offers and Sponsored Screensavers are not available in all countries.

#### <span id="page-9-3"></span>**Screensaver**

When your device is sleeping, a Special Offer will be displayed on your screensaver. To see more details on the offer, wake up your Kindle, then tap the Tap for Details area. To unlock your Kindle Kindle Oasis User's Guide Chapter 1 Getting Started 11

without viewing offer details, swipe your finger to unlock. Special Offers and Sponsored Screensavers are updated regularly when your Kindle is connected to a network.

#### <span id="page-10-0"></span>**Special Offer banners**

Special Offer banners are displayed at the bottom of the Home screen. To view additional details, tap the banner.

To view all available Special Offers:

- 1. Tap the Home icon, then tap the Menu icon.
- 2. Tap View Special Offers.
- 3. Tap on any available offer to view details about it.

Note that if you buy a Special Offer when your Kindle is offline, your order will not be processed immediately. The purchase will be queued and the transaction will be automatically completed the next time you connect to a network. To manage Special Offers, tap the Quick Actions icon  $\, \, \mathbf{\Omega} \,$  on the toolbar, then tap All Settings. On the Settings page, tap My Account then Special Offers.

# <span id="page-11-0"></span>**Chapter 2 Navigating Your Kindle**

Your Kindle Oasis features a touchscreen interface that enables you to perform many tasks with just a tap or swipe of a finger. To select an item, simply tap it. For example, tap a book cover or title to open the book, or tap the Menu icon on the item's cover to view available options.

# <span id="page-11-1"></span>**The Kindle Home screen**

Your Kindle Home screen is organized into three sections: Recently Accessed Items, My Reading Lists, and Recommended for You.

**Recently Accessed Items**: The left side of the Home screen shows your three most recently accessed items. The percentage on the cover of the book indicates how far you have read. Tap the My Library link on the Home screen to view more of your library.

**My Reading Lists**: The right side of the Home screen shows free samples as well as Kindle books you've added to your Amazon Lists and Goodreads Want to Read shelf.

**Recommended for You**: The bottom of the Home screen shows book recommendations, such as Editors' Picks, and books that your friends on Goodreads have read, are reading, or want to read. For more information, see [Recommended for You.](#page-17-2)

To access your library, tap My Library in the top left of the Home screen. For information on managing your library, see [Managing your Kindle Library.](#page-19-1)

# <span id="page-11-2"></span>**Toolbars**

EasyReach also lets you tap the top of the screen to display a toolbar. Toolbar options vary depending on what you are viewing.

Standard toolbar

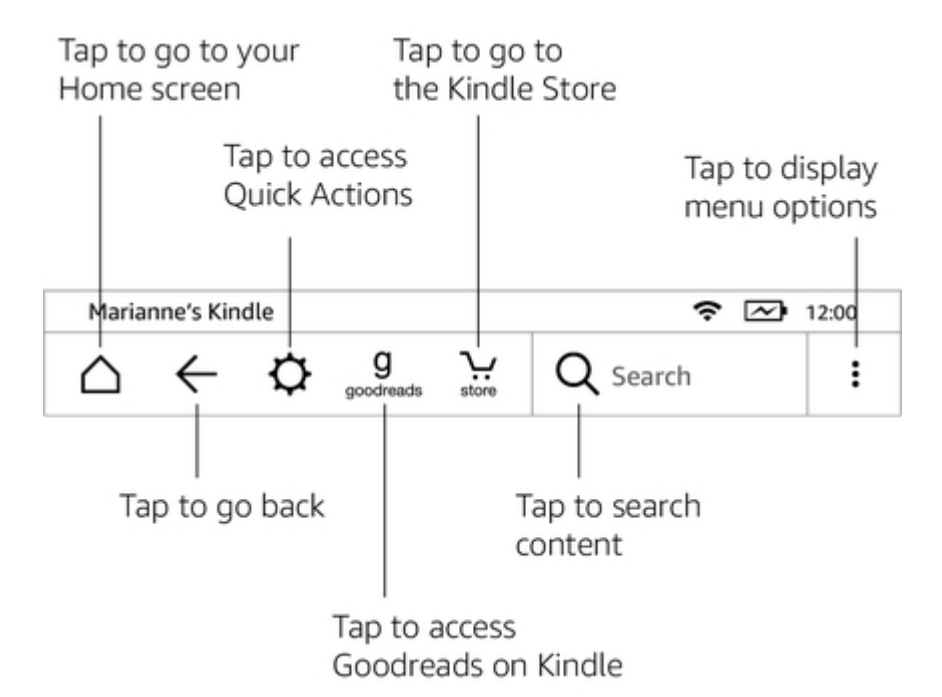

Kindle Oasis User's Guide Chapter 2 Navigating Your Kindle 13

**Home**: Tap to return to the Home screen, where you'll find a list of books and other content stored on your Kindle.

**Back**: Tap to retrace your steps. For example, you can follow a link from a book, then tap the Back icon to return to your place in the book.

**Quick Actions**: Tap to access screen light controls, Airplane Mode, Sync My Kindle, and All Settings. The All Settings option will be replaced with VoiceView Settings when VoiceView is enabled.

**Screen Light**: Tap to access screen light controls. There are several ways to adjust screen brightness:

- Drag your finger along the slider until you reach the desired setting.
- Tap the  $\mathcal{H}$  icon to use a higher light setting, and tap the  $\ddot{\mathcal{H}}$  icon to use a lower light setting.
- Press and hold the  $\mathbb{R}^+$  sign to select the maximum brightness setting. Press and hold the  $\ddot{\mathcal{F}}$  sign to choose the minimum brightness setting.

Your Kindle dynamically adjusts display brightness based on surrounding light conditions. To disable this option, tap Auto Brightness.

**Airplane Mode**: When selected, your Kindle will be placed in Airplane Mode and you will have no wireless or Bluetooth connectivity.

**Sync My Kindle**: Tap to synchronize your Kindle with other supported devices you own and Kindle reading applications.

**All Settings**: Tap to access settings that will enable you to further customize your Kindle experience. You can also access Settings by tapping the Menu icon, then selecting Settings.

**Goodreads**: Tap to access Goodreads on Kindle.

**Store**: Tap to go to the Kindle Store. Your Kindle must have an active Wi-Fi or cellular network connection to use this feature.

**Search:** Tap to initiate a search. To exit search, tap outside of the Search box.

**Menu**: Tap to display a list of helpful options, including My Library, My Reading Lists, Kindle Store, Goodreads, Kindle FreeTime (Kindle for Kids in the UK), Vocabulary Builder, Experimental Browser, Settings, View Special Offers (Kindle with Special Offers devices only), and Create New Collection.

When you're reading a book, menu options may include Shop Kindle Store, Vocabulary Builder, Settings, Notes, About This Book, About the Author, Sync to Furthest Page Read, and Word Wise. Note that About the Author is only available for books that support an author profile.

#### Reading toolbar

A secondary toolbar displays when you're reading a book and tap the top of the screen.

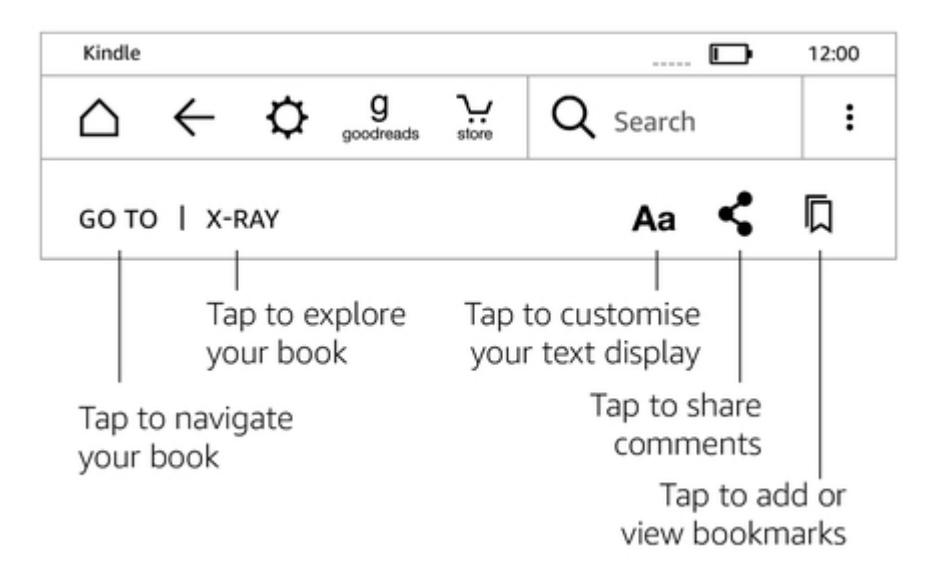

**Go To**: The Contents tab displays the book's contents, including Beginning and chapter titles. Use the Page or Location option to further navigate your book. The options displayed will vary depending on the content you're reading. Tap the Notes tab to access your notes and highlights. You can also view Popular highlights by selecting the corresponding options under the Notes tab.

**X-Ray**: The X-Ray feature lets you explore the "Bones of the Book" with a single tap. For example, you can see all of the passages in a book that mention specific ideas, fictional characters, historical figures, places, topics, and terms. You can also view notable clips and images from a book in a stack of cards organized on a timeline, enabling you to quickly skim through the clips and view all of the images in one place. If X-Ray is not available for a book, the option will not appear. For more information, see [X-Ray](#page-28-1).

**Display Settings (Aa)**: Tap to display font and text options for your Kindle books, including font size, typeface, publisher font, line spacing, margins, screen orientation, and alignment. You can also select your preferred Reading Progress tracking option.

**Share**: Tap to share your thoughts with friends using Goodreads on Kindle and other social networks.

**Bookmarks**: Tap to add or delete a bookmark on the current page, and view previously added bookmarks. The Bookmark icon on the toolbar changes from white to black on bookmarked pages. A preview pane displays when you tap a bookmark in the list. To go to the selected location, tap the preview pane. To exit the bookmark feature, tap outside of the bookmark dropdown.

#### Reading Navigation toolbars

When reading, tap the top of the screen to display the Reading Navigation toolbar. This toolbar displays the chapter name (if available), reading progress, and options to help you explore your book. For more information, see [Navigating a book](#page-26-3).

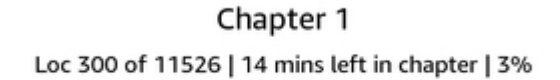

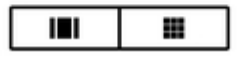

Periodical toolbar

Kindle Oasis User's Guide Chapter 2 Navigating Your Kindle 15

When you're reading a periodical, the toolbars are configured specifically for periodicals. To display the toolbar, tap the top of the screen.

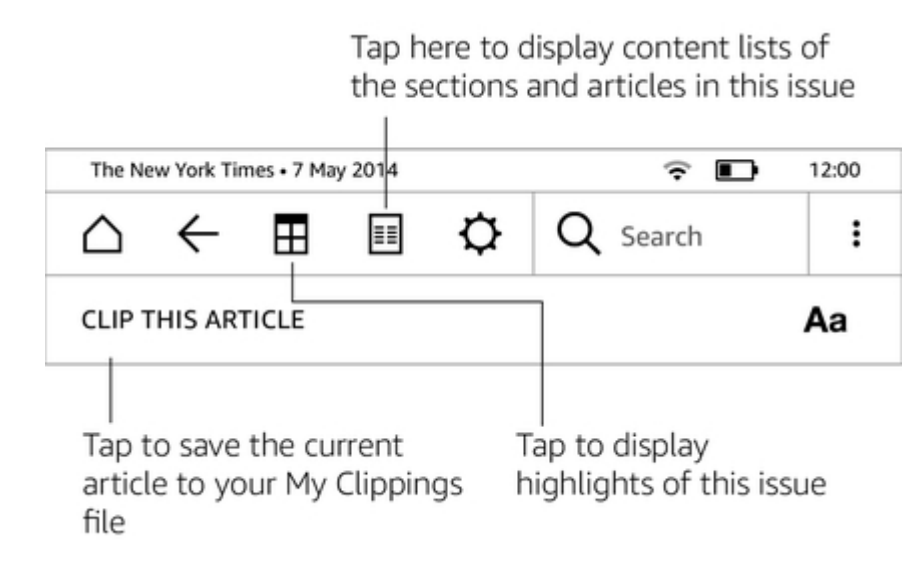

**Periodical Home:** Tap to display highlights of this issue.

**Sections and Articles**: Tap to go to the hierarchical list of sections and articles in a newspaper or magazine. This option is not available in blogs.

A secondary toolbar is available when you're reading a periodical and are on the article detail page. Options include:

**Display Settings (Aa)**: Tap to display font and text options for your periodicals, including font size, typeface, line spacing, margins, screen orientation, and alignment.

**Clip This Article**: Tap to clip an entire periodical article to the My Clippings file. The My Clippings file is located in your library and stores your notes, bookmarks, highlights, and clipped articles.

#### <span id="page-14-0"></span>**Tap zones**

The EasyReach feature of your Kindle lets you effortlessly turn pages in a book or periodical while holding the device with just one hand. Tapping almost anywhere in the display area will take you to the next page; the area is large enough to be tapped whether you hold the device with your left or right hand. Tap the left side of the screen to go to the previous page. The EasyReach tap zones differ depending on whether your Kindle is in portrait or landscape mode. When reading, you can change the screen orientation by tapping the top of the screen to display the toolbars, select Display Settings (Aa), Page, then Orientation.

Portrait Mode

# Tap this area to display the toolbar

Monday, 2nd May 2005

# You mil Tap this area to go to mind as the next page others c

never been given to pondering things too long.

So the idea had barely taken hold in the old man's head before he opened the window of his

room c Tap this area to go Home 1 to the previous page  $out-in$ 

This manoeuvre required a bit of effort, since Allan was one hundred years old. On this very day in fact. There was less than an hour to go before his birthday party would begin in the lounge of the Old People's Home. The mayor would be there. And the local paper. And all the  $Loc30$  $1\%$  $\blacksquare$ 

Landscape Mode

 $\blacksquare$ 

# Tap this area to display the toolbar

٦.

Monday, 2nd May 2005

#### Tap this area to go to the next page You mi man el

had never been given to pondering things too long.

So the idea had barely taken hold in the old man's head before he opened the window of his room on the ground floor of the Old People

## the flow<sup>1</sup> Tap this area to go to the previous page This

hundred years old. On this very day in fact. There was less than an  $Loc30$ 1%

If you prefer, you can change pages by swiping the screen with your finger. To go to the next page, swipe your finger from the right to the left across the screen. To go to the previous page, swipe your finger from the left to the right across the screen. You can also turn pages using the controls at the side of the screen.

# <span id="page-17-0"></span>**Chapter 3 Acquiring & Managing Kindle Content**

## <span id="page-17-1"></span>**Shop the Kindle Store anytime, anywhere**

The Kindle Store offers a wide selection of Kindle books, Kindle Singles, newspapers, magazines, and blogs. To access the store, tap the top of the screen to display the toolbars, then tap the Store icon. You can also select Kindle Store from some menus.

To navigate within the Kindle Store, simply tap on any area of interest, then swipe left and right or up and down to move around pages and lists. You can search for a title, browse by category, check out the latest best sellers, or view recommendations personalized just for you. The Kindle Store lets you see details about titles, read customer reviews, and even download book samples.

When you're ready to make a purchase, the Kindle Store securely uses your Amazon 1-Click payment method. After you order, the Amazon Whispernet service delivers the item directly to your Kindle via your wireless connection. Books are downloaded to your Kindle immediately, generally in less than 60 seconds. The download progress will display below the book's cover or title on the Home screen. A New banner on the book indicates when the book is ready to be opened. Newspapers, magazines, and blogs are sent to your device as soon as they're published—often even before they're available in print. If your Kindle is in Airplane Mode when a new issue of a periodical becomes available, the issue will be delivered automatically the next time you have a wireless connection.

Whispersync synchronizes your Kindle device so that purchases and downloaded book samples within Kindle apps or other Kindle devices registered to your account are always available to you. This enables you to read a few pages using the Kindle application on your iPhone, iPad, or Android device and then pick up right where you left off when you return to your Kindle device. For more information, see [Reading Kindle content on other devices](#page-33-2).

Kindle Unlimited (known as Abonnement Kindle in France) is an optional monthly subscription that enables you to read as much as you want on any device, and choose from over 1,000,000 titles and thousands of audiobooks. You can freely explore new authors, books, and genres from mysteries and romance to sci-fi and more. To learn more, visit the Kindle Store.

# <span id="page-17-2"></span>**Recommended content**

Your Kindle Home screen displays recommended content from the Kindle Store. Tapping an item will direct you to the Kindle Store, where you can view additional details, read customer reviews, and

complete purchases. To hide recommended content, tap the Quick Actions icon  $\mathbf{\Omega}$  on the toolbar, then tap All Settings. On the Settings page, tap Device Options, Advanced Options, then set Home Screen View to Off.

# <span id="page-17-3"></span>**Device and Cloud storage**

Content that is purchased from the Kindle Store is securely stored and available in the Amazon Cloud. This includes copies of all your books, along with recent issues of newspapers and magazines. To download content to your Kindle, go to My Library, tap All, then select the content that you want to dowload.

On your library page, tap All in the top left of the screen to view all content associated with your account, including downloaded content and content that you have transferred to your device.

On your library page, tap All in the top left of the screen to view all content associated with your account, including Cloud, downloaded content, and content that you have transferred to your device.

The Manage Your Content and Devices page, accessible from [www.amazon.com/devicesupport,](https://www.amazon.com/devicesupport) offers a handy way to view and manage your Kindle content, settings, and account using a web browser.

Tips:

- If you wish to download content that you have in the Cloud, tap All in the top left of your library screen, then tap on the item(s) you want to download to your Kindle. During the download process, you can cancel a download by tapping on the item's title.
- To view items that are on your Kindle, tap All in the top left of your library screen and look for the check mark in the lower left corner of the cover image when in grid view and on the right side of the screen when in list view.
- Once you have downloaded an item, you can either open it from the Home screen or directly from My Library.
- Your personal documents are saved in the Cloud if they were emailed to your Kindle and you have enabled Personal Document Archiving. To manage this setting, go to the Manage Your Content and Devices page, accessible from [www.amazon.com/devicesupport](https://www.amazon.com/devicesupport). For information on personal document management, see Carrying and reading [personal](#page-33-1) [documents](#page-33-1).
- If you are preparing to go offline, tap All in the top left of your library screen and download to your Kindle any content that you want to have available when offline.
- For information on managing your library, including sort and filter options, see [Managing](#page-19-1) [your Kindle Library.](#page-19-1)

#### <span id="page-18-0"></span>**Storage space**

To view how much free space your Kindle has available for storing content:

- 1. Tap the Quick Actions icon  $\Omega$  on the toolbar, then tap All Settings.
- 2. On the Settings page, tap the Menu icon, then Device Info.

#### <span id="page-18-1"></span>**Transferring content from another Kindle**

Transferring content from your old Kindle to your new one depends on the source of the content. Content purchased from the Kindle Store, such as books, periodicals, and magazines, is securely stored and available in the Amazon Cloud.

Your personal documents are saved in the Cloud if they were emailed to your Kindle and you have enabled Personal Document Archiving. Personal content that was transferred directly to your previous Kindle, but was not emailed to it, will need to be transferred manually.

To download content stored in the Cloud to your new Kindle:

- 1. On the Home screen, tap My Library in the top left of the Home screen.
- 2. On your library page, tap All in the top left of the screen.

To transfer personal content that was stored on your Kindle, but not emailed to it:

- 1. Connect your Kindle to a computer using the supplied USB cable.
- 2. Manually transfer the files/folders to the documents folder.

# <span id="page-18-2"></span>**Removing items from your Kindle**

To free up space on your Kindle, you can remove items by tapping the Menu icon on the item's cover when in grid view or on the right side of the screen when in list view, then tapping Remove from Device. You can also view this option by pressing and holding on a collection's name or cover. The

Kindle Oasis User's Guide Chapter 3 Acquiring & Managing Kindle Content 20

remove options are contextual, which means they change depending on the type of content you are trying to remove. Your content will remain securely stored in the Cloud for download at a later time. Your personal documents are only saved in the Cloud if they were emailed to your Kindle and you have enabled Personal Document Archiving. Note that files transferred to your Kindle using the USB cable will be permanently deleted when you remove them, because they are not stored in the Cloud.

#### <span id="page-19-0"></span>**Periodicals**

Newspapers and magazines are stored in folders by periodical name. When you open the folder, you can select All to view all of the periodicals you have stored in the Cloud or Downloaded to view just the issues downloaded to your Kindle. Issues that are more than eight issues old will be automatically deleted from your device to free up space for new content. Newspapers that are more than 14 issues old, and magazines that are more than 40 issues old, will be automatically deleted from the Cloud. "Expiring" next to an issue indicates that it will be deleted soon. Press and hold on a periodical folder to view the following options: Download Latest Issue and Remove All Back Issues.

You can view more options when you tap the Menu icon located on the periodical's cover when in grid view or on the right side of the screen when in list view. Options include Add to Home, Add to Collection, Go To First Page, Go To Sections & Articles, Search This Issue, Keep This Issue, View Notes & Marks, View Back Issues, and Delete This Issue. You can also view these options by pressing and holding on the name or cover of the issue.

There are two ways to keep a copy of an issue on your device:

- On your library screen, tap Downloaded, then tap the Menu icon located on the issue's cover when in grid view or on the right side of the screen when in list view. Select Keep This Issue from the options. You can also view this option by pressing and holding on the name or cover of the issue.
- From within the issue, tap the Menu icon, then Keep This Issue.

You can access all of your back issues, regardless of age, on the Manage Your Content and Devices page, accessible from [www.amazon.com/devicesupport](https://www.amazon.com/devicesupport).

## <span id="page-19-1"></span>**Managing your Kindle Library**

Your Kindle can store books, personal documents, newspapers, blogs, and magazines, which are referred to collectively as "content" throughout this guide.

To view your content, tap My Library on the Home screen. By default, all of your content in the Cloud and on your device displays. Items that have been downloaded to your Kindle display a check mark in the lower left corner of the cover image when in grid view and on the right side of the screen when in list view. To view just the content downloaded to your Kindle, tap Downloaded in the top left of the screen.

You can view content on your library screen using the default grid view, which displays the periodical or book cover, or by list view. To change the appearance, tap All Items or the currently selected filter, then select List or Grid View.

To view more information about a specific item and access a menu of applicable options, tap the

Menu icon  $\ddot{\bullet}$  on the item's cover (or to the right of the item's name if using list view). Menu options vary, but may include Add to FreeTime Library (Add to Kindle for Kids Library in the UK), Add to Home, Add to Collection, Go To…, Search This Book, View Bookmarks, Remove from Device, View on Goodreads, Add to Goodreads Shelf, and Share. You can also view these options by pressing and holding on the item's cover (or name if using list view).

#### <span id="page-19-2"></span>**Sorting Content**

By default, your content is sorted by Recent, meaning that new items and the content you're currently reading are at the top. To change the sort option, tap the name of the existing sort order,

Kindle Oasis User's Guide Chapter 3 Acquiring & Managing Kindle Content 21

located under the toolbar on the right side of the screen. Options include Recent, Title, Author, and Collection.

#### <span id="page-20-0"></span>**Filtering Content**

To filter your content by type, on your library screen tap All Items or the currently selected filter, located under the toolbar. Filtering options include:

- All Items
- Books
- Periodicals
- Docs • Collections

If you have set up an Amazon household and enabled sharing, two new filtering options will appear under Books:

- My Books
- Shared Books

To view just your books, tap the My Books filter option. To view just the books that the other adult in your household has shared, select the Shared Books filter option.

You can also filter items that you have stored in the Cloud. To view your Cloud content, tap All in the top left of the screen.

#### <span id="page-20-1"></span>**Navigating your library**

To navigate your library, you can swipe the screen to go to the next or previous page or use the Page Turn buttons located next to the screen. You can also tap the page number control located in the bottom right of the screen. For example, 1/2 indicates you are on page 1 and have 2 pages of content on your Kindle. When the dialog box displays, enter the page number you want to go to or the first letter of the title or author (depending upon your current sort option).

#### <span id="page-20-2"></span>**Cloud Collections**

Cloud Collections enable you to organize the content on your Kindle Oasis into customized categories that are stored in the Cloud. Your collections are synced between other devices and reading apps that are registered to the same Amazon account and that support Cloud Collections. You can add as many items as you like to each collection, including books, and personal documents. Items can also be added to more than one collection. For information on devices and apps that support Cloud Collections, go to [www.amazon.com/devicesupport.](https://www.amazon.com/devicesupport)

To create a new collection:

- 1. On the Home screen, tap My Library in the top left of the screen.
- 2. On your library page, tap the Menu icon.
- 3. Select Create New Collection.
- 4. Use the keyboard to type a name for the collection, then tap OK. A list of the items on your Kindle that can be added to a collection displays.
- 5. Tap the checkbox next to an item's title to add it to the collection, then tap Done when finished.

You can add or remove items at a later time. Tap the Menu icon on the collection's cover when in grid view or on the right side of the screen when in list view, then tap Add/Remove Items. You can also view this option by pressing and holding on the collection's name or cover. Other options include Rename, Remove from device, and Delete. To exit a collection, tap the Home or Back icon.

Kindle Oasis User's Guide Chapter 3 Acquiring & Managing Kindle Content 22

To filter the content in your library by collection, tap All Items or the currently selected filter, then Collections.

Collections downloaded to the device appear in your All Items, Books, Periodicals, and Docs views. To download a collection, tap the Menu icon on the collection's cover when in grid view, or on the right side of the screen when in list view, then tap Add to Device. You can also view this option by pressing and holding on the collection's cover (or name if using list view). Note that this setting is device-specific and will not be saved when you deregister your Kindle. To remove a collection from your device, tap the Menu icon on the collection's cover when in grid view or on the right side of the screen when in list view, then tap Remove from Device. You can also view this option by pressing and holding on the collection's cover or title.

Tips:

- Deleting a collection that was created on a device or in a reading app that supports Cloud Collections, such as your Kindle, will delete it from the Cloud and other devices or reading apps that support Cloud Collections and are registered to the same Amazon account.
- Deleting a collection from your Kindle does not remove the content stored on your device or in the Cloud. Items previously placed into the collection that are stored on your Kindle will appear on the Home screen and in the Cloud after the collection is deleted.

# <span id="page-22-0"></span>**Chapter 4 Reading Kindle Documents**

## <span id="page-22-1"></span>**Understanding Kindle display technology**

Your Kindle uses a high-resolution display technology called electronic paper. The display is reflective, which means you can read it clearly even in bright sunlight. Electronic paper uses ink just like books and newspapers, but it displays the ink particles electronically.

On occasion, your screen may seem to flash. This is part of the process of refreshing the e-reader page display. By default, your Kindle features fast, smooth page turns, minimizing the number of

flashes. To refresh the page with every page turn, tap the Quick Actions icon  $\, \, \nabla \,$  on the toolbar. then tap All Settings. On the Settings page, tap Reading Options and use the Page Refresh setting to set your preference. For manga refresh settings, tap the Menu icon when reading a manga book, then tap the Page Refresh On/Off setting.

# <span id="page-22-2"></span>**Customizing your text display**

Your Kindle provides a quick way to adjust the appearance of books and periodicals. To access those settings when reading, tap the top of the screen to bring up the toolbars, then tap the Display Settings icon (Aa). A dialog box displays that lets you change font size, typeface, line spacing, margins, screen orientation, and alignment. Font options include Bookerly, created exclusively for Kindle and designed for digital screens. The Publisher Font option is available on books that include the ability to view the fonts embedded by the publisher. You may be prompted to update your Kindle if new fonts are available. Note that your Kindle also applies kerning, optimizes large fonts, and automatically optimizes line spacing for faster, easier reading across all fonts. You can also select your preferred Reading Progress tracking option.

# <span id="page-22-3"></span>**Comic and manga books**

When reading comic and manga books, use a pinching motion to zoom in and out. You can navigate through the panels by swiping your finger across the screen or tapping the sides of the screen.

When reading comic books, you can enter Kindle Panel View by double tapping the screen. For manga books, you must first enable Kindle Panel View. To do this, tap the Menu item when reading a manga book, then tap the Virtual Panel setting to On. You can now enter Kindle Panel View by double tapping the screen. To access manga refresh settings, tap the Menu item, then tap on the Page Refresh On/Off setting.

An improved manga experience with more advanced page turn controls is now available on thousands of books. Tap and hold for fast, continuous page turns. Drag left and right to adjust speed and direction. More books that support this new experience are being added every day.

# <span id="page-22-4"></span>**Children's books**

Some Kindle children's books feature Kindle Text Pop-Up for reading text over images. You can navigate between Text Pop-Up sections by swiping your finger across the screen or tapping the sides of the screen. Children's books that support this feature will automatically open in this view. To exit Text Pop-Up and return to normal reading, double tap the screen.

## <span id="page-22-5"></span>**Images**

You can increase the size of an image in a Kindle book for easier viewing. Simply press and hold your finger on the image and then release to display a magnifying-glass icon. A series of options will also display, including Highlight, Note, Share, and Search. Tap the Menu icon on the options bar to view more options, such as Report Content Error. To return the image to normal size, tap on the image.

Some Kindle books enable you to zoom in further by placing two fingers close together on the center of the screen and moving them apart. To zoom out, place two fingers slightly apart on the screen and pinch them together. While zoomed, drag your finger across the image to move to the area of interest. To return to reading, tap the X in the top right corner of the image.

# <span id="page-23-0"></span>**Tables**

Enhanced viewing is available for tables that are interactive, enabling you to both pan and zoom. Tap on the table to display the panning and magnifying-glass icons.

To pan, tap the panning icon and then drag your finger across the screen in the direction you want to pan. You can select text in the table by pressing and holding on the text, then dragging your finger across the screen to select it. To edit the range of your highlight after you have selected it, press and hold on the handle at the start or end of the highlight and drag your finger across the screen to the desired location. A series of options also display, including Highlight, Note, Share, and Search. Tap the Menu icon on the options bar to view more options, such as Wikipedia, Translation, and Report Content Error. You can also swipe through the cards to view the X-Ray topic (if available), dictionary definition, Wikipedia entry, and if applicable an option to translate the selected word. To exit panning mode, tap the table.

To zoom, tap the magnifying-glass icon. To zoom in further, place two fingers close together on the center of the screen and move them apart. To zoom out, place two fingers slightly apart on the screen and pinch them together. While zoomed, drag your finger across the table to move to the area of interest. To return to reading, tap the X in the top right corner of the table.

# <span id="page-23-1"></span>**Interacting with your content**

Your Kindle gives you access to features that are not available with printed materials, such as instantly viewing word definitions, easy access to footnotes, and end-of-book actions. Just as with a traditional book, you can also highlight favorite passages, add notes, and create bookmarks. Smart Lookup enables you to select a word or multiple words and view a number of options, such as Highlight, Note, Share, and Search. A series of cards display available information, and may include X-Ray, Wikipedia, dictionary definitions, and translation options. To switch between cards, simply swipe from side to side.

#### <span id="page-23-2"></span>**About This Book**

Before starting a new book, you can get valuable information and perform actions to improve your reading experience. Options vary by book, but may include:

- Typical time to read
- About the series
- Update your reading status on Goodreads
- About the Author
- More by the Author
- X-Ray
- See All Images
- Popular Highlights
- Mentioned in this book
- Customers who read this book also bought
- Settings
- Send us feedback

To enable or disable this feature, tap the Quick Actions icon  $\Phi$  on the toolbar, then tap All Settings. On the Settings page, tap Reading Options, Highlights & About This Book, then About This Book.

#### <span id="page-24-0"></span>**Item menus**

To view more information about a specific item and access a menu of applicable options, tap the

Menu icon  $\ddot{\bullet}$  on an item's cover when in grid view or on the right side of the screen when in list view. You can also view these options by pressing and holding on the item's name or cover. The available options are contextual, which means they change depending on what you're currently doing with the device and your services and subscriptions. Actions may include Add to Goodreads Shelf, Add to FreeTime Library (Add to Kindle for Kids Library in the UK), Return Kindle Unlimited Book (known as Return Abonnement Kindle Book in France), Add to Home, Add to Collection, Go To..., Book Description, Search This Book, View Bookmarks, Remove from Device, View on Goodreads, and Share. Note that About the Author is only available for books that support author profile.

#### <span id="page-24-1"></span>**Dictionary**

Your Kindle includes one or more dictionaries for each supported language. After you have successfully registered your Kindle, all of your dictionaries will be available in the Dictionaries collection either on the Home screen or in the Cloud. Available dictionaries will differ depending on the language you select.

To change your default dictionary:

- 1. On the Home screen or when reading, tap the Quick Actions icon  $\Omega$  on the toolbar, then tap All Settings.
- 2. On the Settings page, tap Language & Dictionaries.
- 3. Tap the Dictionaries option.
- 4. The currently selected dictionary displays below the dictionary language. An arrow to the right of the language indicates that there are multiple dictionary options for that language. Tap the dictionary language to view all of the available dictionaries for that language.
- 5. Use the radio buttons to select the dictionary that you want to use, then tap the OK button.

To look up the definition of a word while reading, press and hold to select the word. A card displays with the definition of the word. You can change your dictionary by tapping on the name of the current dictionary. An option to select a new dictionary will display.

The Smart Lookup feature integrates a full dictionary with X-Ray, Wikipedia, Word Wise, and Bing Translate so you can access definitions, characters, settings, and more without leaving your page. To switch between cards, simply swipe from side to side or select Word Wise or Wikipedia from the dropdown menu. If the selected word is also an X-Ray topic, Smart Lookup will display the X-Ray tab. For more information, see [X-Ray.](#page-28-1)

#### <span id="page-24-2"></span>**Search**

Tap the Search icon  $\mathbf Q_\cdot$  to initiate a search and display the onscreen keyboard. When you search from the Home screen, the default search is your library and the Kindle Store. To initiate a full search and view results from your library, Kindle Store, Goodreads, Text in Books, Dictionary, and Wikipedia, tap the Search Everywhere option that appears as you type in the search criteria.

To search within a book or document when reading, tap the top of the screen to bring up the toolbars, then tap the Search icon and enter the text you want to search for.

Tips:

- For results from All Items, your Kindle will actively display title/author matches in a dropdown menu as you type in the search criteria. To go directly to an item, tap the match in the dropdown. If a match is found for a book, it will take you to the most recent page read or download the book if you have it in the Cloud.
- For results from the Kindle Store, your Kindle will actively display the suggestions in a dropdown menu as you type in the search criteria. When you tap a match in the dropdown,

it shows the results in the Kindle Store. Tap the Search Everywhere option to broaden your search.

- From the Experimental Web Browser, tap to the left of the address field to display all of the search filter options: Web Address, Google, and Kindle Search.
- Searching will be limited if Parental Controls are enabled, and will not include results from the Kindle Store, Goodreads, and Wikipedia.
- Tap the Clear History link to delete your search history.
- When searching while using Goodreads on Kindle, the default search is by title and author within the Goodreads catalog. To add a book to your Goodreads shelves, tap Want to Read or the Shelf icon  $\mathbb{I} \mathbb{N}^*$  next to the book in the search results. Tap on a book cover to read reviews and view details in the Kindle Store. For more information, see [Goodreads](#page-30-1) on [Kindle](#page-30-1).

The Search option also displays when you select a table or image and highlight a word or passage.

To exit search, tap the X on the right side of the search bar.

#### <span id="page-25-0"></span>**Notes and highlights**

You can add notes and highlights by pressing and holding on text, then dragging your finger across the screen to select it.

Tips:

- To highlight to the next page, drag your finger to the bottom right corner of the screen and the page will turn. You can highlight across multiple pages by continuing to drag your finger to the bottom right corner of the screen.
- To highlight to the previous page, drag your finger to the top left corner of the screen and the page will turn. You can highlight across multiple pages by continuing to drag your finger to the top left corner of the screen.
- To edit the range of your highlight after you have selected it, press and hold on the handle at the start or end of the highlight and drag your finger across the screen to the desired location.

To add a note, highlight a single word, multiple words, or a sentence, then tap Note. Additional options include highlighting the selected text, sharing with friends on Goodreads and other social networks, and searching the book, all text, or the Kindle Store. Tap the Menu icon on the options bar to view more options, including opening the dictionary and reporting an error with the content. You can also swipe through the different cards to view the X-Ray topic (if available), dictionary definition, Wikipedia entry, and an option to translate the selected word.

Notes will appear as superscripted numbers within the text. To view a note the next time you visit that page, simply tap on the number. You can view all of your notes and highlights by tapping the Go To option on the secondary toolbar when reading and tapping the Notes tab. The notes and highlights closest to your current reading location will display first in the list. You can also view notes by tapping the Menu icon and selecting Notes.

If several other Kindle users have highlighted a particular passage in the book you are reading, you

will see that passage underlined. To turn off these highlights, tap the Quick Actions icon  $\Omega$  on the toolbar, then tap All Settings. On the Settings page, tap Reading Options, Highlights & About This Book, and change the Popular Highlights setting.

Notes and highlights are added to a file in your library called My Clippings. When Whispersync for Books is set to Enabled, these items are stored in the Cloud for you so they won't be lost. To manage the Whispersync for Books setting, tap the Quick Actions icon  $\mathbf{Q}$  on the toolbar, then tap All Settings. On the Settings page, tap Device Options, Advanced Options, then Whispersync for Books.

#### <span id="page-26-0"></span>**Bookmarks**

Amazon's Whispersync technology automatically saves your place in whatever content you are reading. To bookmark a page, tap the Bookmark icon on the reading toolbar and tap the plus sign next to the location or page information. You can also add a bookmark by tapping the top right corner of the screen. A black bookmark will appear in the top right corner of the page and the location and chapter will be displayed. The Bookmark icon on the toolbar changes from white to black on bookmarked pages.

Tips:

- You can view a list of all of your bookmarks within a book by tapping the Bookmark icon on the reading toolbar or by tapping the top right corner of the page.
- To preview a bookmarked page or location, tap any bookmark in the list. To go to the selected location, tap inside the preview pane. To remain on the current page and exit the bookmark feature, tap outside of the preview pane.
- To delete a bookmark, tap the Bookmark icon on the reading toolbar, find the bookmark you want to delete in the list, tap the bookmark to select it, then tap the X next to it.
- Bookmarks are added to a file in your library called My Clippings. When Whispersync for Books is set to Enabled, these items are stored in the Cloud for you so they won't be lost.

#### <span id="page-26-1"></span>**Footnotes, endnotes, and chapter notes**

To quickly preview a footnote, endnote, or chapter note without losing your place in the book, tap the note. These notes are displayed in a pop-up panel, either at the bottom of the page when the note will fit in the bottom-third of the page, or full screen if the note will not fit in the bottom-third of the page. To go to the selected location, scroll to the bottom of the preview pane and tap the "Go to" option. To return to your original location, tap the preview pane. Note that not all books support this feature.

#### <span id="page-26-2"></span>**Before you go...**

The Before you go... dialog box appears when you reach the end of a book, or after you swipe past the final page of a book. It enables you to rate the book using stars, update your reading status on Goodreads, find more about the author, and purchase the next book if in a series.

## <span id="page-26-3"></span>**Navigating a book**

There are multiple ways to quickly navigate through a book:

- Page Flip
- Go To

#### <span id="page-26-4"></span>**Page Flip**

Page Flip lets you preview other pages in a book without leaving your current page or losing your place. To open Page Flip, tap the top of the screen to display the Reading Navigation toolbar, then tap one of the Page Flip icons at the bottom of the screen.

#### Chapter 1

Loc 300 of 11526 | 14 mins left in chapter | 3%

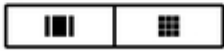

Kindle Oasis User's Guide Chapter 4 Reading Kindle Documents 28

The first icon allows you to preview one page at a time. The second icon lets you preview nine pages at a time (only available in select books). You can also swipe from the bottom of the screen while reading to jump right into Page Flip.

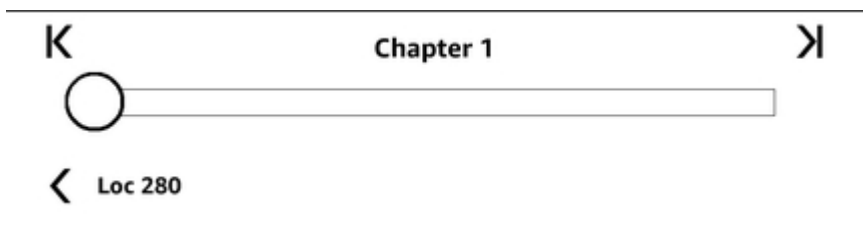

Once in Page Flip, press, hold, and drag the circle forward or back, or tap on the progress bar to preview a new page or location in the book. Use the arrows or swipe within the preview pane to flip through your book page by page.

Tips:

- To skim through chapters, tap the arrows.
- To return to your original location, tap the X on the preview pane.
- To re-center Page Flip on the page you were reading, tap "< Page  $\#$ " or "< Loc  $\#$ " at the bottom of the screen.
- To go to the selected location, tap the page you are previewing.

#### <span id="page-27-0"></span>**Go To**

You can also navigate through your book using the Go To item on the reading toolbar, accessible by tapping the top of the screen. The Contents tab displays the book's contents, including Beginning, End, and Chapters. Use the Page or Location option to further navigate to a specific page or location in your book. The options displayed will vary depending on the content you're reading. Tap the Notes tab to access your notes and highlights.

Once you have used the navigation options to go through your book, you can also view your previous reading history. To access this history, swipe up from the bottom of the screen to display Page Flip and tap the arrows next to the Location or Page numbers at the bottom of the screen. Note that this history is cleared when you exit the book.

Kindle Oasis User's Guide Chapter 5 Features 29

# <span id="page-28-0"></span>**Chapter 5 Features**

## <span id="page-28-1"></span>**X-Ray**

The X-Ray feature lets you explore the "Bones of the Book" with a single tap, enabling you to see all of the passages in a book that mention specific ideas, fictional characters, historical figures, places, topics, and terms. X-Ray also extracts notable clips, people, terms, and images from a book and presents them in a stack of cards organized on a timeline so you can quickly skim through the clips and view all of the images in one place.

When you're reading a book, press and hold on a character's name or a place mentioned in the book to view the corresponding X-Ray topic. Tap the card to view the full X-Ray topic. You can also tap the top of the screen to display the secondary reading toolbar, then tap X-Ray. If X-Ray is not available for a book, the option will not appear. X-Ray will scan your entire book and a dialog box will display. Tap the timeline to view notable clips in other parts of the book. Additional excerpts beyond your furthest page read are hidden until you tap to show all excerpts. Note that X-Ray is not available for all Kindle books or in all countries. Look for X-Ray Enabled in the Kindle Store description of the book to find out if a book has X-Ray.

# <span id="page-28-2"></span>**Word Wise**

Word Wise, available on many popular English-language titles, makes it easier for readers learning English and kids reading their first chapter books to understand challenging books more quickly. When Word Wise is on for an enabled title, short and simple definitions automatically display above difficult words so you can keep reading without the need to look words up. To learn more or see the various meanings the same word can have in a different context, tap the word to display a card with definitions, synonyms, and more. Tap Word Wise in the bottom right corner of the screen and use the slider to adjust the number of hints you see. To turn on Word Wise, tap the Menu icon and select Word Wise.

You may also see multiple-choice hints for words with more than one possible meaning when we're not quite sure which is the right one. For those words, we show you our best guess above the word. When you tap the hint, all possible meanings of the word display and you can let us know which one is most helpful in the given sentence. To turn off multiple-choice hints, tap the Menu icon and select Word Wise, then disable Show Multiple-Choice Hints.

# <span id="page-28-3"></span>**Vocabulary Builder**

Words you look up in the dictionary are automatically added to Vocabulary Builder. To view your word list and quiz yourself with flashcards, select Vocabulary Builder from the menu on the Home screen or while reading a book.

To view your word list, tap Words in the top left of the screen. Tap a specific word to view its definition and a usage example. To view your words by book, tap the Books link.

When you tap Flashcards at the bottom of the screen, Vocabulary Builder selects a set of words from the current list and displays them as flashcards. To view a word's definition, tap See Definition in the top left corner of the flashcard. Tap Exit Flashcards to return to the Vocabulary Builder feature. Tap the Learning link on the Vocabulary Builder main screen to see how many words you are currently learning and how many you have already mastered.

To turn Vocabulary Builder off, tap the Quick Actions icon  $\, \nabla \,$  on the toolbar, then tap All Settings. On the Settings page, tap Reading Options, Language Learning, then from Vocabulary Builder tap the On/Off toggle to Off mode. Note that words you look up are not added to Vocabulary Builder when it is off.

# <span id="page-29-0"></span>**Kindle FreeTime (Kindle for Kids in the UK)**

Kindle FreeTime (known as Kindle for Kids in the UK) lets you create a personalized experience for up to four children, giving you complete control over what content each child can access. Kids earn achievements that help them keep track of their personal reading accomplishments. Access to the Kindle Store, the Experimental Web Browser, Goodreads, and Wikipedia is automatically blocked. Children can only read books that you have added to their library.

#### <span id="page-29-1"></span>**Setting up Kindle FreeTime (Kindle for Kids in the UK)**

To get started, tap the Menu icon, then tap Kindle FreeTime (Kindle for Kids in the UK). After tapping Get Started, you will be prompted to set a Parental Controls password if you do not already have one. To create a profile for your child, enter your child's first name, date of birth, and gender. An introduction page displays with details on how to sign up for Kindle FreeTime Unlimited (Kindle for Kids Unlimited in the UK).

Next, a list of the titles in your library displays. Tap the checkbox next to an item's title to add it to your child's Kindle FreeTime library (Kindle for Kids library in the UK), then tap OK.

Set Access to Achievements to On to enable your child to view earned achievements. Use the Daily Reading Goal option to specify the number of minutes your child should read each day. Then tap Finish to complete the profile setup.

To add or remove books from your child's reading list later, tap the profile icon next to your child's name on the Kindle FreeTime (Kindle for Kids in the UK) main screen, then tap Library.

You can create up to four Kindle FreeTime (Kindle for Kids in the UK) profiles. Once you have completed the profile setup process, tap the Menu icon, then tap Kindle FreeTime (Kindle for Kids

in the UK) to access profiles. To manage a profile later, tap the profile icon next to a child's name. Options include Progress, Library, Edit, Delete, and Subscription. Choosing the Delete option will permanently delete the profile, including that child's reading statistics and any achievements they may have earned.

To exit, tap the Back button on the toolbar. To access it again, tap the Menu icon and select Kindle FreeTime (Kindle for Kids in the UK). To start a session for your child, tap on your child's name. To end a child's session, tap the Menu icon and select Exit FreeTime (Kindle for Kids in the UK). You will be prompted to enter your Parental Controls password.

#### <span id="page-29-2"></span>**Using Kindle FreeTime (Kindle for Kids in the UK)**

To view your child's progress, tap the profile icon next to their name, then select Progress. Tap the Books link in the top left of the screen to view the percentage of each book read, total reading time, average reading time per session, and the number of words that your child looked up in the dictionary.

Tap the Activity link in the top middle tab to view the number of achievements, progress towards the daily reading goal, pages read, minutes read, books finished, and the total number of looked-up words. Use the arrows to view progress within the last week. Tap the date to view achievements by day, month, and total. Tap the Achievements link in the top right tab to see which achievements your child has earned.

Your child will see a customized Home screen, including the books you selected and a new Progress icon  $\Box$  on the toolbar. Tapping the Progress icon displays the same Book and Activity links that you see, and the Achievements link if you elected to turn on the Access to Achievements option.

# <span id="page-30-0"></span>**Managing your Amazon household**

You can now set up a household with another adult in your family, enabling both of you to jointly manage up to four Kindle FreeTime (Kindle for Kids in the UK) child profiles. Family Library lets you share books with each other across Amazon devices and Kindle apps. This will not impact your annotations, most recent page read, and furthest page read in books. Please read this section prior to creating a household to familiarize yourself with the process and terms.

To add a second adult to your household:

- 1. Tap the Quick Actions icon  $\mathbf{\Omega}$  on the toolbar, then tap All Settings. On the Settings page, tap Household & Family Library.
- 2. Tap Add a New Person, then Add Adult. You will be prompted to pass your Kindle to the adult you would like to add to your household.
- 3. The second adult must enter a unique Amazon account ID and password. If they do not have one, they can follow the link to create one.
- 4. The second adult will be given the opportunity to enable sharing. They can choose if they want to share all of their purchased books or just individual books with you. By choosing to enable sharing, they are authorizing you to use credit cards associated with their Amazon account for purchases on Amazon.
- 5. The second adult will be prompted to pass your Kindle back to you.
- 6. You will also be given the opportunity to enable sharing. You can choose if you want to share all of your purchased books or just individual books with the second adult. By choosing to enable sharing, you are authorizing the second adult to use credit cards associated with your Amazon account for purchases on Amazon.

To add a child to your household:

- 1. You will be prompted to set a Parental Controls password if you do not already have one.
- 2. To create a profile for your child, enter your child's first name, date of birth, and gender. This will create a Kindle FreeTime (Kindle for Kids in the UK) profile for your child. For more information on setting up and managing this profile, see Kindle [FreeTime](#page-29-0) (Kindle for [Kids in the UK\)](#page-29-0).

To edit attributes associated with adults in your household, tap the Quick Actions icon  $\Omega$  on the toolbar, then tap All Settings. On the Settings page, tap Household & Family Library. Tap the name of the individual to:

- Manage Family Library
- Manage Share All Books
- Select devices that show shared content
- Manage payment methods
- Remove that individual from the household on all devices

Note that leaving a household will result in both adults not being allowed to join or start a household for 180 days, and the household cannot have another adult added for 180 days. Your digital content and payment methods will no longer be shared with the other adult in the household. You will also no longer be able to administer child accounts that are part of the household. You can manage individual books for sharing on the Manage Your Content and Devices page, accessible from [www.amazon.com/devicesupport.](https://www.amazon.com/devicesupport)

# <span id="page-30-1"></span>**Goodreads on Kindle**

Connect to the world's largest community of readers with Goodreads on Kindle, where you can find personalized book recommendations, keep track of what you've read and want to read, and see what

g vour friends are reading. Tap the Goodreads icon goodreads on the toolbar to get started. You will Kindle Oasis User's Guide Chapter 5 Features 32

be prompted to sign in to Goodreads or create a new account if you did not do so when setting up your Kindle.

When you create a new account, you will have the opportunity to add Facebook friends. If you connect using your Facebook account, any Facebook friends who are also on Goodreads will be automatically added to your Goodreads friend list. The more friends and readers you follow, the more book recommendations you will see in your Updates.

When you log in with an existing Goodreads account, your account data will sync with your Kindle, including your Friends list and your Want to Read, Currently Reading, and Read shelves.

Keep track of what you're reading by adding books to your Goodreads shelves. When setting up your account, you will be directed to a list of your Amazon book purchases, both digital and physical. You can rate books you've read from one to five stars. Rating a book adds it to your Read shelf. You can also tap the Shelf icon  $\mathsf{IN}^*$  to shelve the book as Currently Reading or Want to Read. Shelved and rated books are publicly visible on your Goodreads profile. You can always remove a shelved book later by tapping the Shelf icon  $\mathbf{I} \mathbf{h}^*$  and selecting Remove from Shelf.

You can also add a book to your Goodreads shelves from the Home screen of your Kindle. Tap the Menu icon on the item's cover when in grid view or on the right side of the screen when in list view, then tap Add to Goodreads Shelf. You can also view this option by pressing and holding on the book's name or cover. Then from the Select Goodreads Shelf pane, you can shelve the book as Read, Currently Reading, or Want to Read.

Goodreads on Kindle has four tabs located in the top corner:

**Updates**: View recent updates from friends and readers you follow, including book reviews and what they're currently reading. You can like and comment on any review. You can also rate and shelve books in your Updates feed. Tap on a book cover to read more reviews. Tap on a reader's name to view their Goodreads profile and more books on their shelves.

**Shelves**: View all books on your shelves. You can filter by shelf type (Read, Currently Reading, and Want to Read), move books to different shelves, and add Amazon books to your shelves.

**Recommendations**: View personalized recommendations based on favorite genres and books that you have rated. You can mark books as Want To Read or rate them. The more books you rate, the better the recommendations you will get.

**Friends**: View all readers in your Goodreads network. You can filter by friends, readers you follow, and readers following you. You can also select Find Readers to Follow to expand your network. Tap on a reader's name to view their Goodreads profile and books on their shelves.

There is also a profile icon that you can tap to view your Goodreads profile, including your shelved books, friends, and recent updates.

Tips:

- Tap Want to Read when you find a book that interests you. You can also tap the Shelf icon IN<sup>T</sup> to mark a book as Read, Currently Reading, or Want to Read.
- Tap stars to rate a book from one to five stars.
- Tap on a book cover to read reviews, purchase some titles with 1-Click, and view book details in the Kindle Store.
- Search for your friends, approve friend requests, and view personalized book recommendations on [www.goodreads.com.](https://www.goodreads.com)

You must have a Wi-Fi connection to use most Goodreads on Kindle features. Note that Goodreads is not available in all countries.

# <span id="page-31-0"></span>**Time to Read**

Your Kindle includes Time to Read, a feature that helps you know how long it will take to finish a chapter or book and displays that information on the Reading Navigation toolbar located at the Kindle Oasis User's Guide Chapter 5 Features 33

bottom of the screen. You can customize this feature to display location numbers, time left in chapter, time left in book, percentage of content read, or actual page numbers. (Not all Kindle books include page numbers.)

Because Kindle books can be read on devices with different screen sizes, locations identify specific places in a book, just like a page number would for a print book. Location numbers allow you to direct a friend to the exact same place in a Kindle book you are reading. Many Kindle books also contain page numbers that correspond to the real page numbers in an actual print book.

The Time to Read feature uses a unique algorithm to estimate the amount of time it will take you to complete the chapter or book based on your past and current reading speed. Your specific reading speed is stored only on your Kindle; it is not stored on Amazon servers.

When reading, select Reading Progress from the menu, then choose the tracking option you want to display. Options may include:

- Location in book
- Page in book
- Time left in chapter
- Time left in book
- None

To hide Reading Progress, select the None option.

When you tap the top of the screen, the chapter name (if available) also displays on the Reading Navigation toolbar.

#### Chapter 1

Loc 300 of 11526 | 14 mins left in chapter | 3%

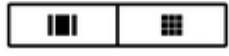

On your library page, dots below the book title indicate how long the book is, with bold dots showing how far you have read.

# <span id="page-33-0"></span>**Chapter 6 Getting More from Your Kindle Oasis**

# <span id="page-33-1"></span>**Carrying and reading personal documents**

Your Kindle makes it easy to take your personal documents with you, eliminating the need to print them. You and your approved contacts can email documents to your Kindle. To locate your Send-

to-Kindle email address, tap the Quick Actions icon  $\Omega$  on the toolbar, then tap All Settings. On the Settings page, tap My Account and find the email address under Send-to Kindle Email. Your emailed personal documents will be backed up in your library and ready to download at any time when Personal Document Archiving is enabled. To learn more about this feature and enable Personal Document Archiving, go to the Manage Your Content and Devices page (accessible from [www.amazon.com/devicesupport\)](https://www.amazon.com/devicesupport).

You can send Microsoft Word (DOC, DOCX), PDF, HTML, TXT, RTF, JPEG, GIF, PNG, BMP, PRC, and MOBI files to your Kindle and read them in Kindle format. You can add notes, highlights, and bookmarks, which are synchronized across devices along with the last page you read via our Whispersync technology. Synchronization of notes, highlights, bookmarks, and last page read is available only for personal documents archived in Kindle format. You can also read documents in PDF and TXT format natively.

## <span id="page-33-2"></span>**Reading Kindle content on other devices**

You can synchronize your Kindle books with other supported devices you own and Kindle reading applications. Amazon's Whispersync technology synchronizes your last page read, notes, highlights, and bookmarks. For example, you can read a few pages using the Kindle application on your iPhone, iPad, or Android device and then pick up right where you left off when you return to your Kindle. For a complete list of supported devices and Device Synchronization settings, go to [www.amazon.com/](https://www.amazon.com/devicesupport) [devicesupport](https://www.amazon.com/devicesupport).

## <span id="page-33-3"></span>**Sharing**

The sharing feature enables you to share books, Kindle highlights, and comments with friends via social networks. Using Goodreads on Kindle, you can rate and shelve books and connect with prominent writers. To link your Kindle to your social network accounts and enable sharing, tap the Quick Actions icon  $\mathbf{\Omega}$  on the toolbar, then tap All Settings. On the Settings page, tap My Account, then Social Networks.

To access the sharing feature from within a book, tap the Share icon on the Reading toolbar. To share an excerpt from a book, simply press, hold, and drag your finger across the screen to select the desired text, then tap Share. Select the sharing option you want to use from the list.

## <span id="page-33-4"></span>**Using your Kindle with your computer**

Your Kindle uses Amazon Whispernet to deliver books, periodicals, personal documents, Kindle Singles, and blogs to your Kindle without the need for a computer.

When you first connect the Kindle to a computer's USB port, it will appear as an external storage drive or volume on the computer's desktop. You'll see a directory or folder called "documents." You can add Kindle-compatible files to this directory, and you can copy, move, or delete the files that are already there. See the Kindle Support website ([www.amazon.com/devicesupport](https://www.amazon.com/devicesupport)) for more information on supported file types.

Your Kindle is not usable as a reading device while in USB drive mode. To read a book while charging the battery, you must eject the Kindle from your computer's desktop.

# <span id="page-34-0"></span>**Using the Experimental Web Browser**

Your Kindle includes an experimental web browser that enables you to surf the web and view most Amazon web pages. The Experimental Web Browser supports JavaScript, SSL, and cookies, but does not support media plug-ins. You must have a Wi-Fi connection to access most websites.

To launch the Experimental Web Browser, tap the Menu icon, then select Experimental Browser. The first time you access this page, you will find a list of default bookmarks for commonly used sites. You can access these bookmarks later, by selecting Bookmarks from the web browser menu.

To enter a URL, tap the search field at the top of the screen. Use the onscreen keyboard to enter the web address. A ".com" key is added to the keyboard when you are entering URLs. The address field will retain the last URL you entered.

Tips:

- To zoom in on a web page or image, place two fingers close together on the center of the screen and move them apart. To zoom out, place two fingers slightly apart on the screen and pinch them together.
- Tap links to open a web page.
- Drag your finger left/right and up/down to navigate a web page.
- Tap the Back icon in the upper left corner to return to the previous page you were viewing.
- Scroll down a web page by dragging your finger up the screen.
- To enter information in a field on a web page, select the field and the onscreen keyboard will display.
- To return to previously viewed web pages, tap the Menu icon and select History.

#### <span id="page-34-1"></span>**Web browser menu**

From within Experimental Web Browser, tap the Menu icon to view other options, including Article Mode, Bookmarks, Bookmark this Page, History, and Browser Settings. Browser Settings include Clear History, Clear Cookies, Disable JavaScript, and Disable Images. Note that web pages will load faster if you disable JavaScript.

When reading an article, there is also an option to switch to Article Mode which changes the page layout and displays the article in a simple text column eliminating surrounding images and ads.

#### <span id="page-34-2"></span>**Bookmarks**

To bookmark a web page, tap the Menu icon and select Bookmark this Page. To delete a bookmark, tap the Menu icon and select Bookmarks. Tap the Remove button at the bottom of the page, tap to select the checkbox next to the URL(s) you want to remove, then tap the Remove button.

#### <span id="page-34-3"></span>**Downloading files**

Some websites may have books or documents that you want to download and read on your Kindle. You will be asked to confirm if you want to download these items to your Kindle Home screen. Supported file types for download include Kindle content (.AZW, .AZW1, .AZW3, and .KFX), unprotected Mobipocket books (.MOBI, .PRC), and text files (.TXT).

# <span id="page-35-0"></span>**Chapter 7 Settings**

# <span id="page-35-1"></span>**Customizing your Kindle settings**

To go to the Settings page, tap the Quick Actions icon  $\mathfrak Q$  on the toolbar, then tap All Settings. You can also tap the Menu icon  $\ddot{\cdot}$  and select Settings. Your Kindle must be registered to view all settings. Settings are grouped into categories: My Account, Household & Family Library, Wireless, Device Options, Reading Options, Language & Dictionaries, Accessibility, Parental Controls, and Legal.

#### <span id="page-35-2"></span>**My Account**

**Device Name**: Use this setting to change the name displayed in the upper left corner of the Home screen.

**Personal Info:** Use this field to add personal or contact information, such as an address or phone number, to help identify your Kindle in the event it is lost.

**Social Networks**: Allows you to link your Kindle to your social network accounts so you can share highlights with your friends.

**Deregister Device**: Use this option to deregister your Kindle. This will remove all content from the device and many features associated with your account will not work. Items you purchased from an Amazon store will remain available in the Cloud and can be downloaded again. After deregistering, you can register your Kindle to another Amazon account.

**Special Offers**: Manage how Special Offers appear on your Kindle. For Kindle with Special Offers devices only.

**Send-to-Kindle Email**: Indicates the address to which documents should be emailed so that they can be sent to your Kindle. Document formats supported by the conversion service will be converted to Kindle format. (Charges may apply.) To learn more about this feature, go to [www.amazon.com/](https://www.amazon.com/devicesupport) [devicesupport](https://www.amazon.com/devicesupport).

#### <span id="page-35-3"></span>**Household & Family Library**

Add individuals to your household to share content. For more information, see [Managing](#page-30-0) your [Amazon household](#page-30-0). This feature is not available in all countries.

#### **Wireless**

Use this option to connect to a Wi-Fi network, display a list of available networks, and view the name of the Wi-Fi network you are currently connected to, if any. To access Airplane Mode, tap the Quick Actions icon  $\Omega$  on the toolbar.

#### <span id="page-35-4"></span>**Device Options**

**Device Info**: Displays your device's Wi-Fi MAC address, serial number, network capability, firmware version, and free space available. If your Kindle has been recently updated, tap the What's New button under this setting to find information about the update.

**Display Size**: Enables you to customize your page layout and display preferences. Select Standard to use the default font size and layout. Select Large to increase font size and help with better readability in few key areas of your Kindle. This will affect the amount of content that is displayed on Kindle Oasis User's Guide Chapter 7 Settings 37

some pages. The large mode will be unavailable in these areas: Store, Search, Vocabulary Builder, and Kindle FreeTime.

**Device Passcode**: Enables you to restrict access to your Kindle by setting a passcode. You'll subsequently be prompted to enter the passcode whenever you turn on the device or wake it from sleep. If you don't remember your passcode, you must contact Kindle Customer Service.

**Device Time**: Use this setting to change the current local time displayed in the top right corner of the screen. To view the time from within a book, tap the top of the screen.

**Restart**: Restarts your Kindle. You will not lose the books, clippings, or other files stored on your Kindle. In the event your Kindle freezes, press and hold the Power button for 9 seconds until the Power dialog box displays and then select Restart. If the Power dialog box does not display, press and hold the Power button for 15 seconds. After the LED light turns amber and blinks 4 times, you can release the Power button.

**Reset Device:** Resets your Kindle to its original settings and restarts it. You should select this action only if instructed to do so by Kindle Customer Service. Before you reset your Kindle to its defaults, you must back up any personal documents that you'd like to keep. Once your Kindle restarts, you will need to register and download your items from the Cloud. If you want to passcode-protect your Kindle, you must also set up a passcode again.

**Advanced Options**: Lets you manage the Home screen view, Whispersync for Books, and Delete Wi-Fi Passwords.

**Home Screen View**: This option allows you to display or hide recommended content from the Kindle Store and to enable/disable reading lists.

**Whispersync for Books**: Enable and disable the automatic backup of your annotations, most recent page read, furthest page read, and collections to Amazon's servers.

**Delete Wi-Fi Passwords**: Delete Wi-Fi passwords saved to Amazon from this device. For more information, see [Managing your saved Wi-Fi passwords.](#page-8-0)

#### <span id="page-36-0"></span>**Reading Options**

**Page Refresh:** Set your Kindle to refresh the display every time you turn the page.

**Next in Series**: Select to display an option to buy the next title in the series when nearing the end of a book.

**Nightlight**: Gradually decreases screen brightness over time as your eyes adjust to the dark.

**Language Learning**: Lets you manage Word Wise and Vocabulary Builder preferences.

**Word Wise**: Display hints above challenging words in many popular English-language titles. To turn off multiple hints for a word, disable the Show Multiple-Choice Hints option. Use the Language option to choose between English and Simplified Chinese Word Wise hints.

**Vocabulary Builder**: Use to toggle Vocabulary Builder on and off. When turned on, words that you look up are added to Vocabulary Builder.

**Pinyin**: Displays pronunciation guidelines above Chinese characters.

**Highlights & About This Book**: Lets you manage popular highlights and About This Book.

**Popular Highlights:** Toggle on to display passages that are most frequently highlighted by others.

**About This Book**: Toggle on to display information about the book when you open it.

Kindle Oasis User's Guide Chapter 7 Settings 38

**Page Turn Buttons**: Allows you to configure the buttons at the side of the screen to match how you hold your Kindle. Note that your settings will apply even if you rotate your Kindle.

#### <span id="page-37-0"></span>**Language & Dictionaries**

**Language**: Displays the current language for menus, alerts, and dialog boxes, and lets you change to a different language.

**Keyboards**: Enables you to add keyboards for different languages. If you have multiple keyboards, a Globe key is added to your keyboard. Simply tap the Globe key to select a different keyboard.

**Dictionaries**: Use to set the default dictionary for each language.

#### <span id="page-37-1"></span>**Accessibility**

**VoiceView Screen Reader**: Allows you to toggle VoiceView on and off. The VoiceView screen reader enables you to navigate your Kindle using special gestures, receive voice guidance when you interact with items on the screen, and listen to millions of books.

**Tutorial**: This tutorial contains helpful information on using your Kindle when VoiceView is enabled, including gestures, text entry, and usage tips. You can exit the tutorial at any time using the Exit button at the bottom of the screen.

**Speech Rate**: Adjust the speed of VoiceView spoken feedback.

**Volume**: Adjust the volume of VoiceView spoken feedback.

**Bluetooth**: Add, remove, and view available Bluetooth audio devices. Your Kindle can be paired with many Bluetooth enabled devices, including headphones and speakers.

**Display Size**: Enables you to customize your page layout and display preferences. Select Standard to use the default font size and layout. Select Large to increase font size and help with better readability in few key areas of your Kindle. This will affect the amount of content that is displayed on some pages. The large mode will be unavailable in these areas: Store, Search, Vocabulary Builder, and Kindle FreeTime.

**Invert Black and White**: Inverts the text, image, and page color on all screens. The display background will be black and text will be white.

#### <span id="page-37-2"></span>**Parental Controls**

**Kindle FreeTime (Kindle for Kids in the UK)**: Use Kindle FreeTime (Kindle for Kids in the UK) to create personalized profiles for your child, select books from your library to share, and set daily reading goals while automatically blocking access to places you may not want your child to go, such as the Kindle Store, Goodreads on Kindle, or the Experimental Web Browser. When a Kindle FreeTime (Kindle for Kids in the UK) profile is active, you will see a lock icon at the top of the screen next to the Wi-Fi status indicator, and the Deregistration and Reset Device options will be disabled.

**Restrictions**: Use Restrictions to manually block the Experimental Web Browser, Kindle Store, Amazon Cloud, and/or Goodreads on Kindle. When restrictions are enabled, you will see a lock icon at the top of the screen next to the Wi-Fi/cellular network status indicator, and the Deregistration and Reset Device options will be disabled.

**Change Password**: When you set up Kindle FreeTime (Kindle for Kids in the UK) or turn on a restriction for the first time, you will be prompted to create a password. Note that this password will be required to make changes to settings within Parental Controls. If you forget your password, reset it by visiting [www.amazon.com/devicesupport](https://www.amazon.com/devicesupport) and deregistering your device, or by contacting Kindle Customer Service.

Kindle Oasis User's Guide Chapter 7 Settings 39

#### <span id="page-38-0"></span>**Legal**

Provides legal notices, including trademark, copyright, and safety and compliance information related to your device.

#### <span id="page-38-1"></span>**The Settings contextual menu**

When you're on the Settings page, tapping the Menu icon  $\ddot{\cdot}$  displays additional options:

**Kindle Store**: Takes you to the Kindle Store.

**Update Your Kindle**: Installs the latest software for your Kindle. This option is disabled if there are currently no software updates available on your Kindle.

**Restart**: Restarts your Kindle. You will not lose the books, clippings, or other files stored on your Kindle. In the event your Kindle freezes, press and hold the Power button for 9 seconds until the Power dialog box displays and then select Restart. If the Power dialog box does not display, press and hold the Power button for 15 seconds. After the LED light turns amber and blinks 4 times, you can release the Power button.

**Reset Device**: Resets your Kindle to its original settings and restarts it. You should select this action only if instructed to do so by Kindle Customer Service. Before you reset your Kindle to its defaults, you must back up any personal documents that you'd like to keep. Once your Kindle restarts, you will need to register and download your items from the Cloud. If you want to passcode-protect your Kindle, you must also set up a passcode again.

**Device Info**: Displays your device's Wi-Fi MAC address, serial number, network capability, firmware version, and free space available. If your Kindle has been recently updated, you will find information about the update under this setting.

**Legal**: Provides legal notices, including trademark, copyright, and safety and compliance information related to your device.

# <span id="page-39-0"></span>**Chapter 8 Finding Additional Assistance**

The Kindle Customer Service website at [www.amazon.com/devicesupport](https://www.amazon.com/devicesupport) has helpful information, including frequently asked questions and how-to videos.

# <span id="page-40-0"></span>**Appendix A Product Information**

# <span id="page-40-1"></span>**Safety and Compliance Information**

**Use Responsibly.** Read all instructions and safety information before use.

**M** FAILURE TO FOLLOW THESE SAFETY INSTRUCTIONS COULD RESULT IN FIRE, ELECTRIC SHOCK, OR OTHER INJURY OR DAMAGE.

# <span id="page-40-2"></span>**Maintaining Your Kindle Device**

## <span id="page-40-3"></span>**Water Protection**

Your Kindle has been tested to withstand brief accidental immersion in water under certain conditions. However, your Kindle is not intended for underwater use and may experience temporary effects from exposure to water. If your Kindle is immersed in water, follow these instructions:

- Quickly retrieve your Kindle. If your Kindle has a cover, remove the cover.
- If your Kindle was immersed in fresh water, unplug all cables and drain your Kindle by letting it stand upright with the micro-USB port facing down.
- If your Kindle was immersed in other types of water, unplug all cables, drain your Kindle by letting it stand upright with the micro-USB port facing down, rinse your Kindle off using fresh water (such as cold tap water) with the micro-USB port facing the water source, and drain your Kindle again.
- Let the device dry fully in a well-ventilated location before plugging the USB cable into your Kindle.
- Do not attempt to dry your Kindle with an external heat source (such as a microwave oven or hair dryer).
- Do not insert a foreign object into the micro-USB port (such as a cotton swab or paper towel).

To reduce the risk of damage to your Kindle, follow these instructions:

- Do not intentionally immerse your Kindle in water or expose it to seawater, salt water, chlorinated water, or other liquids (such as beverages).
- Do not spill any food, oil, lotion, or other abrasive substances on your Kindle.
- Do not expose your Kindle to pressurized water, high velocity water, or extremely humid conditions (such as a steam room).

If your Kindle is dropped or otherwise damaged, the waterproofing of the device may be compromised.

For more information concerning care instructions and the waterproofing of your device, please see [www.amazon.com/devicesupport.](https://www.amazon.com/devicesupport)

# <span id="page-40-4"></span>**General Care**

Clean the screen with a soft cloth; be careful not to wipe it with anything abrasive. When carrying your Kindle in a bag or briefcase, keep a cover on to avoid scratches.

Kindle Oasis User's Guide Appendix A Product Information 42

Don't expose your Kindle to extreme heat or cold. For example, don't leave it in the trunk of your car in sub-zero or high-heat conditions.

Use of third-party accessories may impact your Kindle device's performance. In limited circumstances, use of third-party accessories may void your Kindle device's limited warranty. Read all safety instructions for any accessories before using them with your Kindle.

# <span id="page-41-0"></span>**Servicing Your Device**

If your device needs service, please contact Amazon Customer Support. Contact details can be found at [www.amazon.com/devicesupport](https://www.amazon.com/devicesupport).

Faulty service may void the warranty.

## <span id="page-41-1"></span>**Battery Safety**

HANDLE WITH CARE. Your Kindle contains a rechargeable lithium polymer battery and should be replaced only by an authorized service provider. Do not disassemble, open, crush, bend, deform, puncture, shred or attempt to access the battery in your Kindle. Do not modify or remanufacture the battery, attempt to insert foreign objects into the battery, or immerse or expose it to water or other liquids, expose to fire, explosion, or other hazard. Only use the battery for the system for which it is specified. Use of an unqualified battery or charger may present a risk of fire, explosion, leakage, or other hazard. Do not short circuit a battery or allow metallic conductive objects to contact battery terminals. Avoid dropping the device or battery. If the device or battery is dropped, especially on a hard surface, and the user suspects damage, do not attempt repair. Contact Amazon Customer Service for assistance.

Keep the device and its power adapter in a well-ventilated area and away from heat sources, especially when in use or charging. For more information about batteries, go to [www.amazon.com/](https://www.amazon.com/devicesupport) [devicesupport](https://www.amazon.com/devicesupport). Your Kindle should only be charged using the USB cable included with the device, or another USB cable approved for use with your Kindle, and with a compatible USB charger or USB port that meets the following requirements: USB-IF Battery Charging Spec, Rev 1.2. Do not charge your Kindle near water or in extremely humid conditions.

## <span id="page-41-2"></span>**Other Safety Considerations**

- Engaging in repetitive motions such as pressing keys or playing some games may cause you to experience occasional discomfort in your hands, arms, shoulders, neck, or other parts of your body. Discontinue use of your device and consult a physician if you experience headaches, blackouts, seizures, convulsion, eye or muscle twitching, loss of awareness, involuntary movement, disorientation, or other discomfort. To reduce risk of these symptoms avoid prolonged use, hold your device some distance from your eyes, use your device in a well-lit room, and take frequent breaks.
- Small parts contained in your device and its accessories may present a choking hazard to small children.
- Using your Kindle while operating a vehicle is not recommended and may be prohibited or restricted in some areas. If you are in an area where using your Kindle while operating a vehicle is allowed, always give full attention to the operation of the vehicle and stop using your Kindle if it becomes a distraction.
- Personal medical devices, such as pacemakers, may be sensitive to magnetic and electromagnetic fields. Since Kindle and certain Kindle accessories contain magnets and emit electromagnetic fields, they should be kept at least 6 inches (approximately 15 cm) from any personal medical device. If any interference is observed, consult with your physician before resuming use. Items with magnetically-stored data, such as credit cards and hard drives, may also be sensitive to magnetic or electromagnetic fields, and should not be placed near these Kindle products.

# <span id="page-42-0"></span>**Wireless Safety and Compliance**

Turn your wireless connection off in areas where wireless use is forbidden or when it may cause interference or danger. Some specific situations are described below. In general, you should not use your Kindle with your wireless connection turned on any place you are not allowed to use a cellular device.

# <span id="page-42-1"></span>**Turn Off Wireless When Flying**

To prevent possible interference with aircraft systems, the U.S. Federal Aviation Administration regulations and many other aviation agencies require you to have permission from a crew member to use your device's wireless service.

# <span id="page-42-2"></span>**Using Your Kindle Around Other Electronic Devices**

Kindle generates, uses, and can radiate radio frequency (RF) energy and, if not used in accordance with its instructions, may cause interference to radio communications and electronic equipment. External RF signals may affect improperly installed or inadequately shielded electronic operating systems, entertainment systems, and personal medical devices. While most modern electronic equipment is shielded from external RF signals, if in doubt, check with the manufacturer. For personal medical devices (such as pacemakers and hearing aids), consult with your physician or the manufacturer to determine if they are adequately shielded from external RF signals.

# <span id="page-42-3"></span>**Steps to Minimize Interference**

If your Kindle does cause interference to radio or television reception (which you can determine by turning your Kindle off and on), you can try to correct the interference by one or more of the following measures: reorient or relocate the receiving antenna for the radio or television; increase the separation between the radio or television and your Kindle; connect equipment and receivers to different outlets; or consult the radio or television manufacturer or an experienced radio/TV technician for help.

# <span id="page-42-4"></span>**Watch for Signs**

There are some places where RF signals could constitute a hazard, such as health care facilities, and construction sites. If you are not sure, look around for signs indicating that two-way radios or cell phones should be turned off.

In addition, turn off and do not charge your device if you are in any area with a potentially explosive atmosphere, as sparks in such areas could cause an explosion or fire. Such areas are usually, but not always, clearly identified, and include areas where you would normally be advised to turn off your vehicle engine.

# <span id="page-42-5"></span>**FCC Compliance Statement**

This device and its related accessories like the adapter (the "Products") comply with part 15 of the FCC Rules. Operation of each Product is subject to the following two conditions: (1) each Product may not cause harmful interference, and (2) each Product must accept any interference received, including interference that may cause undesired operation.

Note: The Products have been tested and found to comply with the limits for a Class B digital device or external switching power supply, pursuant to part 15 of the FCC Rules. These limits are designed to provide reasonable protection against harmful interference in a residential installation. The Products generate, use and can radiate radio frequency energy and, if not installed and used in accordance with the instructions, may cause harmful interference to radio communications. However, there is no guarantee that interference will not occur in a particular installation. If a

Kindle Oasis User's Guide Appendix A Product Information **44** Appendix A Product Information **44** Appendix A Product Information

Product does cause harmful interference to radio or television reception, which can be determined by turning the Product off and on, the user is encouraged to try to correct the interference by one or more of the following measures:

- Reorient or relocate the receiving antenna.
- Increase the separation between the equipment and receiver.
- Connect the equipment into an outlet on a circuit different from that to which the receiver is connected.
- Consult the dealer or an experienced radio/TV technician for help.

Changes or modifications not expressly approved by the party responsible for compliance could void the user's authority to operate the Product.

The device meets the FCC Radio Frequency Emission Guidelines and is certified with the FCC as the FCC ID number found on the back of the device.

# <span id="page-43-0"></span>**Information Regarding Exposure to Radio Frequency Energy**

Your Device is designed and manufactured not to exceed the emission limits for exposure to RF energy set by the Federal Communications Commission of the United States (FCC). Information on your Device is on file with the FCC and can be found by inputting your Device's FCC ID (which can be found on the back of your Device) into the FCC ID Search form available at [www.fcc.gov/general/](https://www.fcc.gov/general/fcc-id-search-page) [fcc-id-search-page](https://www.fcc.gov/general/fcc-id-search-page).

# <span id="page-43-1"></span>**Canadian Compliance Statement**

This device complies with the Canadian ICES-003 Class B specifications. CAN ICES-3(B)/ NMB-3(B)

This Class B device meets all the requirements of the Canadian interference-causing equipment regulations.

This device complies with Industry Canada license exempt RSS standard(s). Operation is subject to the following two conditions:

1. this device may not cause interference, and

2. this device must accept any interference, including interference that may cause undesired operation of the device.

This device is compliant with general population/uncontrolled RF exposure limits in IC RSS-102.

Cet appareil numérique de la Classe B est conforme à la norme NMB-003 du Canada. CAN ICES-3(B)/ NMB-3(B)

Cet appareil numérique de la Classe B respecte toutes les exigences du Règlement sur le matériel brouilleur du Canada.

Cet appareil est conforme aux normes CNR exemptes de licence d'Industrie Canada. Le fonctionnement est soumis aux deux conditions suivantes :

1. cet appareil ne doit pas provoquer d'interférences et

2. cet appareil doit accepter toute interférence, y compris celles susceptibles de provoquer un fonctionnement non souhaité de l'appareil.

Cet appareil est conciliant avec les limites d'exposition de RF population/non contenu générales dans IC RSS-102.

Kindle Oasis User's Guide Appendix A Product Information 45

## <span id="page-44-0"></span>**EU Conformity**

Hereby, Amazon Fulfillment Services, Inc., declares that the radio equipment type CW24Wi and CW96BW are in compliance with Directive 2014/53/EU.

The full text of the EU declaration of conformity is available at the following internet address: [www.amazon.com/device\\_eu\\_compliance](https://www.amazon.com/device_eu_compliance).

## <span id="page-44-1"></span>**SAR Compliance**

In order to protect human health, this device meets the thresholds for exposure of the general public to electromagnetic fields according to Council Recommendation 1999/519/EC.

# <span id="page-44-2"></span>**Recycling Kindle Properly**

In some areas, the disposal of certain electronic devices is regulated. Make sure you dispose of or recycle Kindle in accordance with your local laws and regulations. For information about recycling Kindle, go to [www.amazon.com/devicesupport.](https://www.amazon.com/devicesupport)

## <span id="page-44-3"></span>**Product Specifications**

**Display**: 7" diagonal display, 1680 x 1264 pixels, 300 dpi resolution, 16-level gray scale.

**Size:** Kindle Oasis Wi-Fi: 6.3 inches by 5.6 inches by 0.33 inches (159 mm by 141 mm by 8.3 mm).

Kindle Oasis Wi-Fi + 3G (4G LTE in US): 6.3 inches by 5.6 inches by 0.33 inches (159 mm by 141 mm by 8.3 mm).

**Weight**: Kindle Oasis Wi-Fi: 6.8 ounces (194 g).

Kindle Oasis Wi-Fi + 3G (4G LTE in US): 6.8 ounces (194 g).

Actual size and weight may vary by configuration and manufacturing process.

**Storage**: 8 GB internal storage, with approximately 6 GB available to the user; or 32 GB internal storage, with approximately 27 GB available to the user.

**Power:** AC power adapter (sold separately) and rechargeable lithium polymer battery.

**Connectivity**: USB 2.0 (micro-B connector). 802.11b/g/n wireless modem in Kindle.

**Operating temperature**: 41°F to 95°F (5°C to 35°C).

**Storage temperature**: 14°F to 113°F (-10°C to 45°C).

**Wi-Fi**: 802.11b/g/n.

#### <span id="page-44-4"></span>**LEGAL TERMS**

Please read the applicable License Agreement and Terms of Use found at:

[www.amazon.com/devicesupport](https://www.amazon.com/devicesupport)

#### <span id="page-44-5"></span>**ONE-YEAR LIMITED WARRANTY**

If you are a consumer, this One-Year Limited Warranty is provided in addition to, and without prejudice to, your consumer rights.

Kindle Oasis User's Guide Appendix A Product Information 46

This Warranty for the Kindle Device (the "Device") is provided by the entity set forth in the table below. The provider of this warranty is sometimes referred to herein as "we."

We warrant the Device against defects in materials and workmanship under ordinary consumer use for one year from the date of original retail purchase. During this warranty period, if a defect arises in the Device, and you follow the instructions for returning the Device, we will, at our option, to the extent permitted by law, either (i) repair the Device using either new or refurbished parts, (ii) replace the Device with a new or refurbished Device that is equivalent to the Device to be replaced, or (iii) refund to you all or part of the purchase price of the Device. This limited warranty applies, to the extent permitted by law, to any repair, replacement part or replacement device for the remainder of the original warranty period or for ninety days, whichever period is longer. All replaced parts and Devices for which a refund is given shall become our property. This limited warranty applies only to hardware components of the Device that are not subject to accident, misuse, neglect, fire or other external causes, alterations, repair, or commercial use. However, the preceding sentence should not be read as excluding water damage.

**Instructions.** For specific instructions about how to obtain warranty service for your Device, please contact Customer Service using the contact information provided below. In general, you will need to deliver your Device in either its original packaging or in equally protective packaging to the address specified by Customer Service. Before you deliver your Device for warranty service, it is your responsibility to back up any data, software, or other materials you may have stored or preserved on your Device. It is possible that such data, software, or other materials will be lost or reformatted during service, and we will not be responsible for any such damage or loss.

**Limitations.** TO THE EXTENT PERMITTED BY LAW, THE WARRANTY AND REMEDIES SET FORTH ABOVE ARE EXCLUSIVE AND IN LIEU OF ALL OTHER WARRANTIES AND REMEDIES, AND WE SPECIFICALLY DISCLAIM ALL STATUTORY OR IMPLIED WARRANTIES, INCLUDING, BUT NOT LIMITED TO, WARRANTIES OF MERCHANTABILITY, FITNESS FOR A PARTICULAR PURPOSE AND AGAINST HIDDEN OR LATENT DEFECTS. IF WE CANNOT LAWFULLY DISCLAIM STATUTORY OR IMPLIED WARRANTIES, THEN TO THE EXTENT PERMITTED BY LAW, ALL SUCH WARRANTIES SHALL BE LIMITED IN DURATION TO THE DURATION OF THIS EXPRESS LIMITED WARRANTY AND TO REPAIR OR REPLACEMENT SERVICE.

SOME JURISDICTIONS DO NOT ALLOW LIMITATIONS ON HOW LONG A STATUTORY OR IMPLIED WARRANTY LASTS, SO THE ABOVE LIMITATION MAY NOT APPLY TO YOU. WE ARE NOT RESPONSIBLE FOR DIRECT, SPECIAL, INCIDENTAL OR CONSEQUENTIAL DAMAGES RESULTING FROM ANY BREACH OF WARRANTY OR UNDER ANY OTHER LEGAL THEORY. IN SOME JURISDICTIONS THE FOREGOING LIMITATION DOES NOT APPLY TO DEATH OR PERSONAL INJURY CLAIMS, OR ANY STATUTORY LIABILITY FOR INTENTIONAL AND GROSS NEGLIGENT ACTS AND/ OR OMISSIONS, SO THE ABOVE EXCLUSION OR LIMITATION MAY NOT APPLY TO YOU. SOME JURISDICTIONS DO NOT ALLOW THE EXCLUSION OR LIMITATION OF DIRECT, INCIDENTAL OR CONSEQUENTIAL DAMAGES, SO THE ABOVE EXCLUSION OR LIMITATION MAY NOT APPLY TO YOU. THIS "LIMITATIONS" SECTION DOES NOT APPLY TO CUSTOMERS IN THE EUROPEAN UNION.

This limited warranty gives you specific rights. You may have additional rights under applicable law, and this limited warranty does not affect such rights.

FOR AUSTRALIAN CONSUMERS: Our goods come with guarantees that cannot be excluded under the Australian Consumer Law. You are entitled to a replacement or refund for a major failure and for compensation for any other reasonably foreseeable loss or damage. You are also entitled to have the goods repaired or replaced if the goods fail to be of acceptable quality and the failure does not amount to a major failure. Goods presented for repair may be replaced by refurbished goods of the same type rather than being repaired. Refurbished parts may be used to repair the goods.

#### <span id="page-45-0"></span>**Warranty Provider**

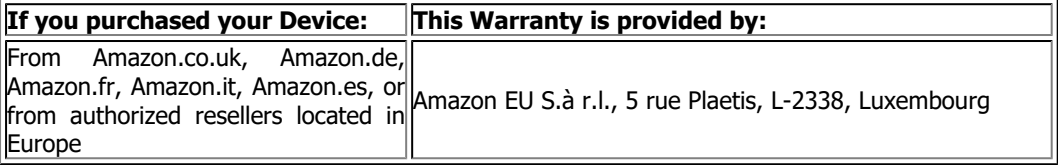

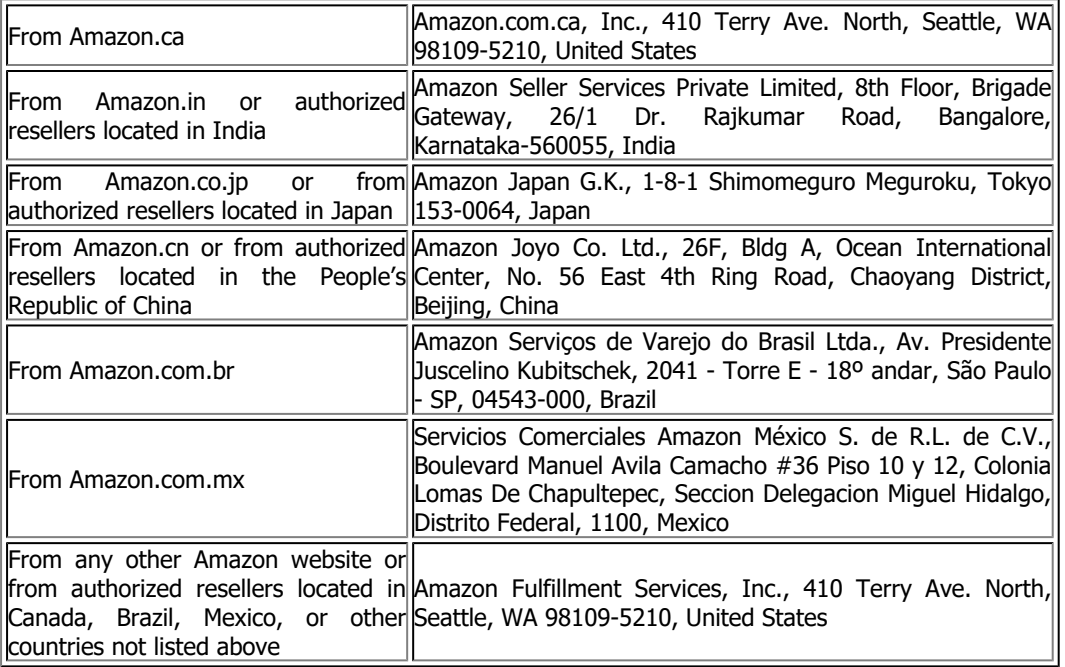

Updates to this table may be posted on [www.amazon.com/devicesupport](https://www.amazon.com/devicesupport).

#### <span id="page-46-0"></span>**Additional Information**

You can find the Kindle Terms of Use, Kindle Store Terms of Use, One-Year Limited Warranty, customer service contact information, and other applicable terms and Kindle information at [http://www.amazon.com/devicesupport.](http://www.amazon.com/devicesupport)

## <span id="page-46-1"></span>**Patent Notices**

The Kindle device and/or methods used in association with the Kindle device may be covered by one or more patents or pending patent applications.

# <span id="page-46-2"></span>**Copyright, Trademark and Other Notices**

Amazon, Kindle, Kindle Oasis, Kindle FreeTime, Goodreads, Sponsored Screensavers, X-Ray, Mobipocket, VoiceView, Whispernet, Whispersync, Person Under Tree logo and 1-Click are trademarks of Amazon.com, Inc. or its affiliates.

Java and all Java-based trademarks and logos are trademarks of Oracle and/or its affiliates.

XT9 Smart Input © 2008 Nuance Communications, Inc. XT9 and Nuance are trademarks or registered trademarks of Nuance Communications, Inc. and/or its licensors and are used under license.

Contains iType from Monotype Imaging Inc. "Monotype" is a trademark of Monotype Imaging Inc. registered in the U.S. Patent & Trademark Office and may be registered in certain jurisdictions. Monotype The Monotype Corporation.

All other brands, product names, company names, trademarks, and service marks are the properties of their respective owners.

#### KE20170731-A

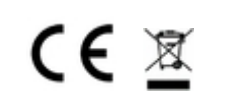

Kindle Oasis User's Guide Appendix A Product Information **48**